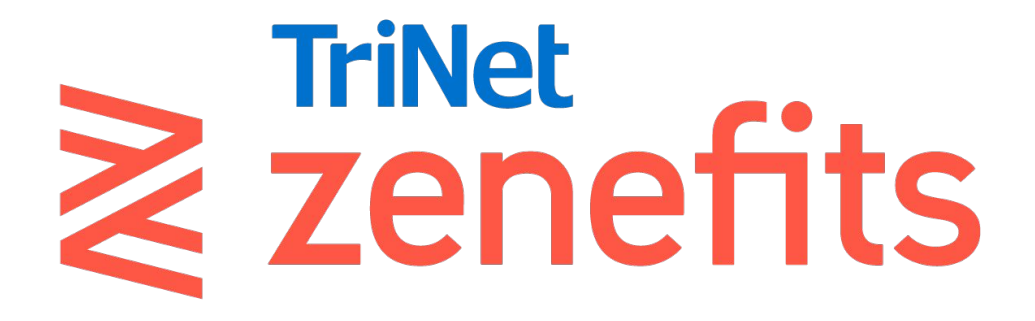

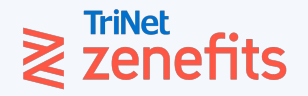

## **Renewals Setup**

User Guide

**2022**

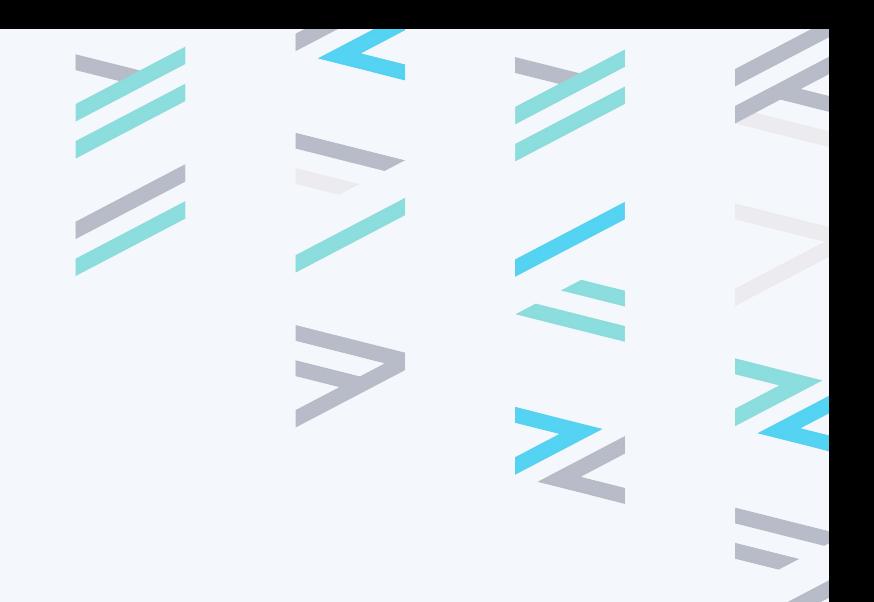

PROPRIETARY & CONFIDENTIAL

## **Table of Contents**

#### **1. Getting Started**

- 1.1. Prepare to build
- 1.2. Check permissions
- **1.3.** Navigate the site

#### **2. Setup Steps**

- 2.1. Carriers & Plans
- 2.2. Open Enrollment
- 2.3. Plan Mapping
- 2.4. Contribution Scheme
- 2.5. Review Enrollments
- 2.6. Invite Employees

#### **3. Appendix**

- 3.1. Medical, Dental, Vision plan loads
- 3.2. Life & AD&D plan loads
- 3.3. Disability plan loads
- 3.4. Supplemental plan loads
- 3.5. Troubleshooting Contribution Schemes
- 3.6. Post-build tools

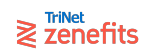

## **Getting Started** Section 1

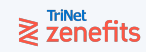

### **Prepare to build:**

**Collect the [relevant documents](https://help.zenefits.com/Medical_Dental_Vision/Learn_About_Open_Enrollment/Preparing_for_Open_Enrollment/) and information you will need to upload/input into the setup tool for each plan**

- SBC or Plan Summary
- **Rate Sheet**
- Evidence of Insurability (EOI) Form
- **•** Employer Contribution Strategy
- Carrier Settings (Waiting Period, Termination Policy, etc.)
- Desired Open Enrollment Dates

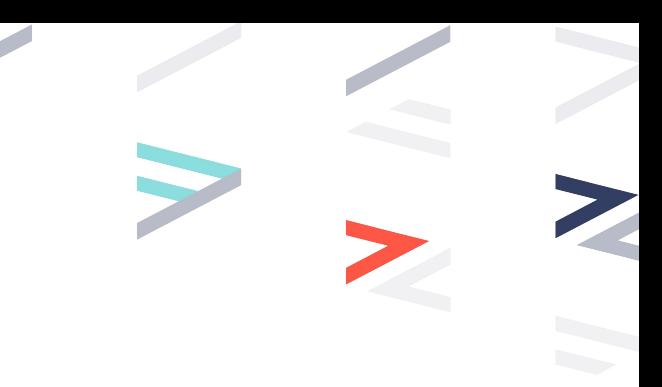

#### $\geqslant$   $\sum_{n=1}^{\text{TriNet}}$

### **Check [permissions:](https://help.zenefits.com/Employees/Employee_Administration/hths/Benefits_Administrator_Permissions_/)**

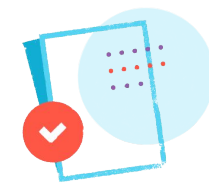

If you use any broker of your choice, then any Benefits administrator can be granted the permission to access the renewals setup flow. The necessary permission can be granted from the Company Profile app, and is called: Edit employee and company benefits data and manage benefits renewals

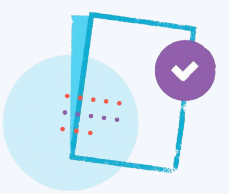

#### **Ben Admin Ben Connect**

If you are a Certified Broker Partner, you will need to be a Renewals user (or a Full Admin user) in order to access the renewals setup flow. Please reach out to your team lead for assistance with your user type/permissions.

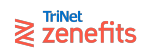

### **Navigating: Access the tool**

#### **Go to the Start Renewals link.**

- 1. Login to Zenefits using your administrative login credentials
- 2. Navigate to the Benefits Administration app from your Zenefits dashboard
- 3. Click on the Start Renewals link

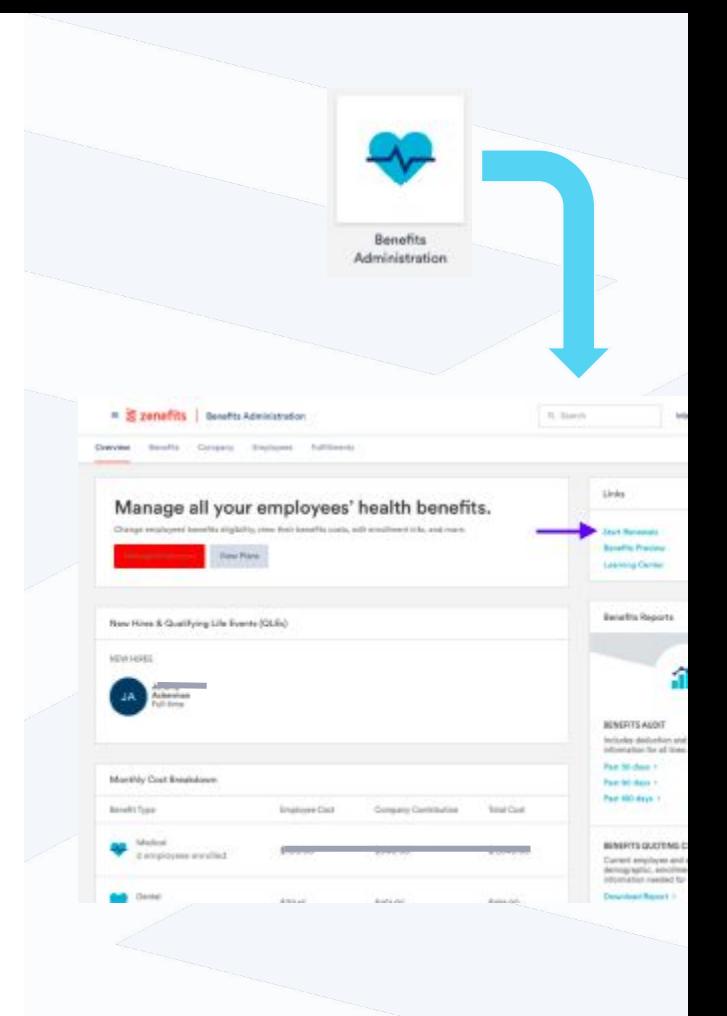

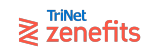

### **Navigating: Elements**

**Throughout the renewals setup there are a number of elements that are used for navigating and completing the different steps.**

#### MAIN MENU

The Main Menu lists all 6 steps of the setup flow. Once a step is completed, you will be redirected to the Main Menu in order to proceed to the next step. Each step is locked, meaning you cannot move onto the next step until the preceding one has been completed. A green checkmark indicates a step is complete.

#### DROP-DOWN MENU

Drop down menus are used when there are limited options that can be selected.

#### FREE TEXT FIELD

Free text fields are used when you can input custom, unstructured information.

#### RADIO BUTTON

Radio Buttons are used to make a selection. Only one radio button can be selected at once.

#### "BACK TO" and "CONTINUE"

Navigational links or buttons used to move through the flow, often to navigate back to the Main Menu

### **Navigating: Elements**

#### **Throughout the renewals setup there are a number of elements that are used for navigating and completing the different steps.**

#### **CHECKBOXES**

Checkboxes are used to make a selection, or indicate on or off. Multiple checkboxes can be selected at once.

#### TOGGLE SWITCH

Toggle Switches are used to indicate yes or no:

Yes = **blue** toggle switch

No = **grey** toggle switch

#### $\geqslant$   $\overline{z}$  and  $\overline{z}$  and  $\overline{$

#### **HYPERLINKS**

Hyperlinks are used when additional information is available for you to view, if there are additional actions that you can take, or to upload or download a file. Hyperlinks are designated with **blue** text.

#### **ICONS**

Icons are used to represent an actionable item:

- Used when there are multiple actionable items to choose from
- Used to remove or delete an item that is incomplete
- Used to select a date in time
- Used to edit an item
- Used when there is required information that is missing
- Used to delete an item
- Used to exit out of a screen

Section 2

## **Setup Steps**

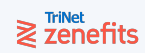

#### Let's handle your health benefits.

Your setup is 0% complete.

Whether you're setting up new coverage or renewing plans, we make it easy to add plans, set up contributions, review the set up, and invite employees to enroll.

#### **Start Setup Benefits Setup Checklist** Carrier & Plans About 5 min **Start** Open Enrollment Requires earlier section be completed first Plan Mapping Requires earlier section be completed first **Review Enrollment** Requires earlier section be completed first × Invite Employees Requires earlier section be completed first a

## **Main Menu**

Step 1: Carriers & Plans Step 2: Open Enrollment Step 3: Plan Mapping Step 4: Company Contributions Step 5: Review Enrollment Step 6: Invite Employees

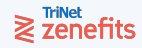

#### Section 2: Setup Steps

## **Step 1: Carriers & Plans**

Carrier & Plans

About 5 min

**Start** 

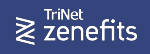

### **Carriers & Plans**

In this step, you will load all of the plans your company will offer through Zenefits during open enrollment, including:

- **Medical**
- **Dental**
- **Vision**
- **Life & Disability** 
	- Basic 100% Employer-Paid
	- Voluntary 100% Employee-Paid
- Supplemental
	- Accident
	- Cancer
	- Critical Illness
	- Hospital Indemnity

For a list of supported carriers, please visit [this page.](https://www.zenefits.com/carriers)

### $\geqslant$   $\sum_{n=1}^{\text{TriNet}}$

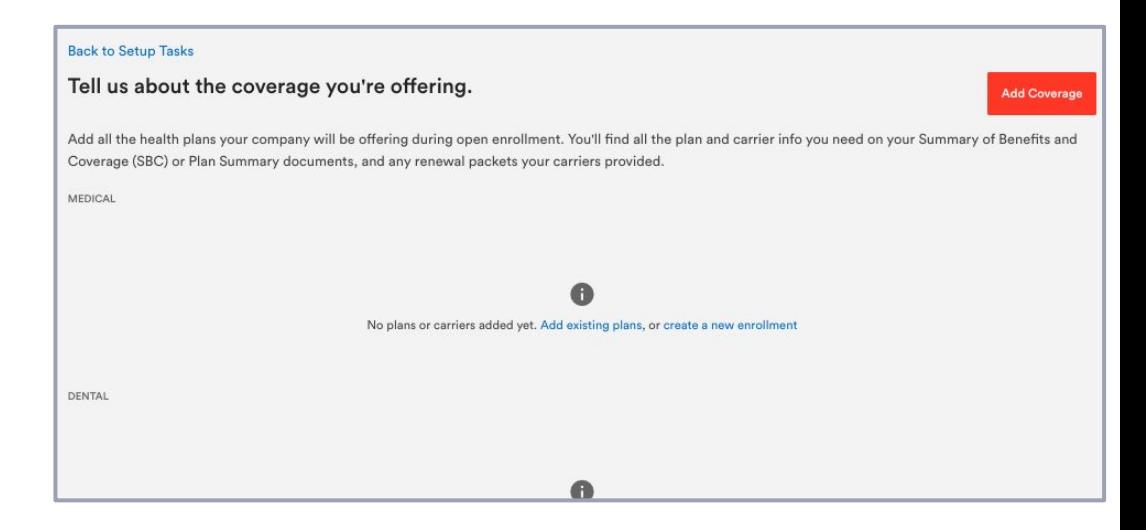

### **Part 1: Add the plan**

#### There are four methods to add a plan:

**Add Existing Plans**: Plans currently administered in Zenefits that will continue to be offered in Zenefits at renewal (for the upcoming plan year) can be added here.

**Create a New Enrollment**: Add any carrier and/or plan that has not previously been offered.

**Add Coverage**: Either add existing plans for all lines of coverage in bulk (by checking the box next to each continuing plan), or add a new carrier and/or plan by filling the form.

**Add Plan:** After you have added some plans to the setup flow, you can add additional plans for a carrier/line by clicking this button.

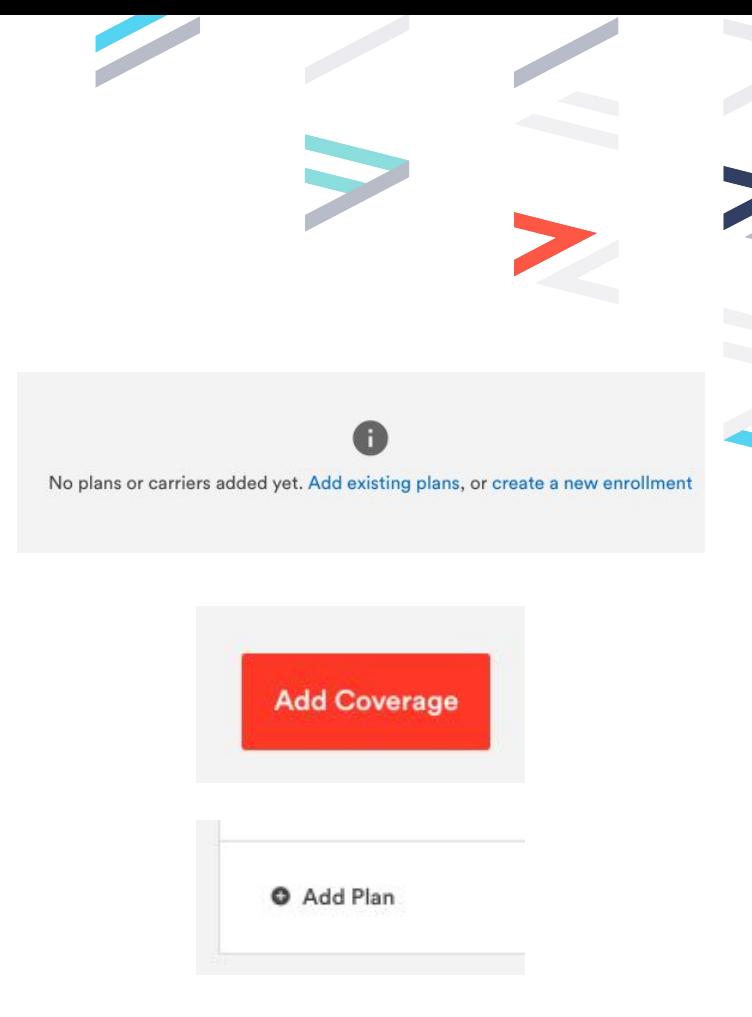

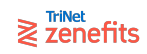

### **Part 2: Build the plan**

Once you have added a plan, you are ready to build the plan by adding the plan details. Example plan builds are available in the Appendix.

All plans will include these sections (fields within the sections, and additional sections, are present depending on the line of coverage):

- Plan Setup: Plan name, type, and SBC attachment
	- Basic Information: General settings like state availability
- Plan Design: Coverage details like deductibles, copays, multipliers, etc.
- Rates: Full carrier premium amount for enrollment, in monthly increments

The types of plans that can be built:

- Medical, Dental, Vision: Non-contributory, Contributory, Voluntary
- Life, AD&D, STD, LTD: Non-contributory (Employer pays 100%), Voluntary(Employer pays 0%)
	- Supplemental: Voluntary (Employer Pays 0%)

#### $\geqslant$   $\overline{z}$  zenefits

#### Section 2: Setup Steps

## **Step 2: Open Enrollment**

Open Enrollment

About 1 min

**Start** 

 $\geqslant$   $\overline{z}$  and  $\overline{z}$  and  $\overline{z}$  and  $\overline{z}$ 

### **Open Enrollment**

Open enrollment gives employees the opportunity to select their own plans and make changes to their coverage for the upcoming plan year.

In this step you will select:

- **1. Do you want to invite your employees to open enrollment?**
	- a. If you select "yes", employees will receive an email from Zenefits on the first day of open enrollment inviting them to make plan selections.
	- b. If you select "no", employees will not have the opportunity to choose their own plans, and will be automatically enrolled in any auto-renewal plans you select (Step 3: Plan Mapping).

#### **2. What will the open enrollment period be?**

- a. If yes to 1, what will be the start date (optional: launch time) and end date of open enrollment?
	- i. Keep in mind start and end dates should align with your carriers' deadlines for member-level open enrollment updates.
- b. If no to 1, then what date should the renewal data go live in the system?

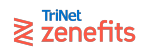

#### Section 2: Setup Steps

# **Step 3: Plan Mapping**

**Plan Mapping** 

About 5 min

**Start** 

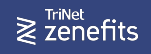

### **Plan Mapping**

Indicate which plans employees are auto-enrolled in if they do NOT participate in open enrollment. This allows employees to roll over their insurance election from the previous year without having to participate in open enrollment.

#### **Tips for setting up Plan Mapping, depending on renewal scenario:**

- Renewing with the same carrier: We recommend matching the insurance carrier's plan mapping.
- Switching to a new carrier: In most cases, this should be set to "Do not auto renew."

If plan mapping is set to "Do not auto renew," we will not roll over the previous years' elections. Employees will be auto-declined unless they participate in open enrollment and actively elect to enroll in coverage.

If a new carrier was added in an earlier step, then this step will also ask whether that carrier should continue on or be discontinued.

If you have classed plans, with plan-specific eligibility settings, the eligibility settings will roll over based on plan mapping selections. If there is no mapping, the settings will not roll over.

#### **Plan Mapping & Renewal reports:**

If an employee moves to a mapped plan, this is not considered a "change" and will not be captured in **Z** THNet Renewal Change Report. If you use this report for submitting plan changes to the carrier, then it is imperative that Zenefits plan mapping matches the insurance carrier.

#### Section 2: Setup Steps

## **Step 4: Contribution Scheme**

**Contribution Schemes** 

About 5 min

**Start** 

 $\geqslant$   $\overline{z}$  and  $\overline{z}$  and  $\overline{z}$  and  $\overline{z}$ 

### **Contribution Scheme**

In this step you will input the company's contribution strategy for the renewal plans. Employees in open enrollment will then see their individual costs for each plan based on these company contributions settings.

#### **There are 2 parts to a contribution scheme**

- Part 1: The scheme as a whole
- Part 2: Component contribution policies

The system requires a holistic contribution scheme for medical, dental, and vision - all carriers, plans, and employees have to have least one policy for each line of coverage.

#### **Important**:

If you have lines of coverage with different effective dates, the contributions for the lines of coverage that are not renewing will auto-populate in this step. Do NOT delete a contribution for a line of coverage that is not renewing at this time.

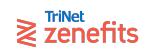

### **Part 1: Contribution Scheme**

The current contribution scheme settings will pre-populate for you. You have the ability to edit, remove, or add policies.

- Edit an existing policy by clicking the pencil icon
- Remove an existing policy by clicking the trash icon (this does not impact live settings)
- Add a new policy by clicking the Add Policy button

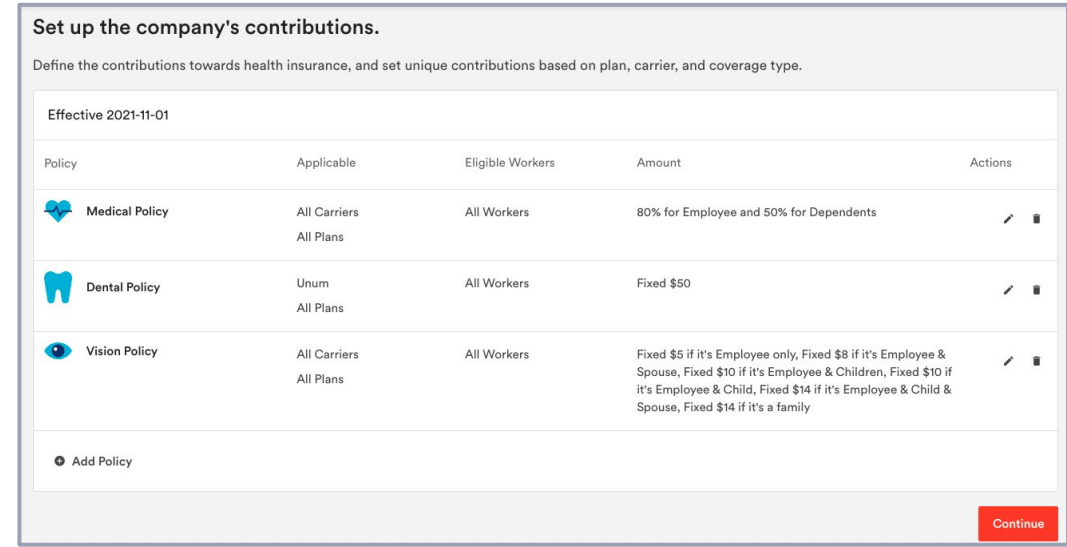

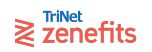

### **Part 2: Contribution Policies (Details)**

If you edit or add a policy, you can specify variables as needed. In this section, you will specify the applicable coverage.

- Line of Coverage
- **Carrier**
- Plan

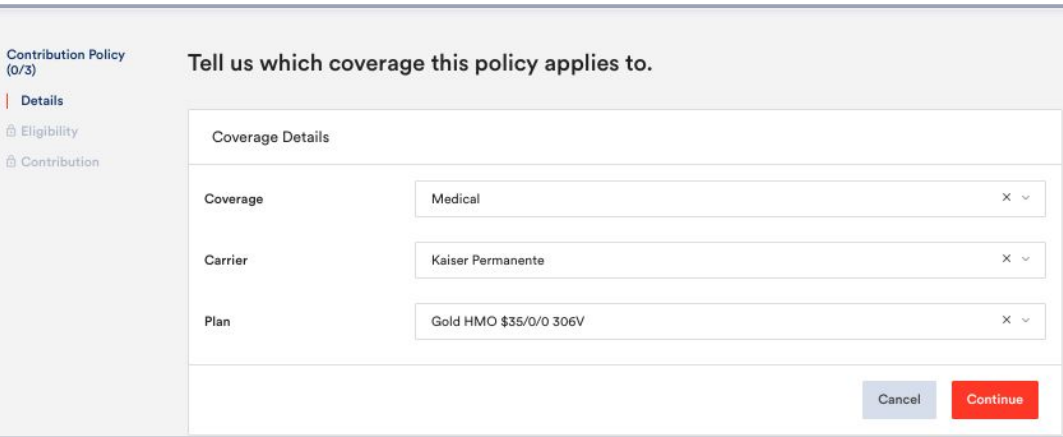

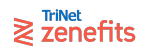

### **Part 2: Contribution Policies (Eligibility)**

If you edit or add a policy, you can specify variables as needed. In this section, you will specify the applicable employees.

- Everyone: All employees not otherwise specified
- Select Workers: Certain employees by name
- Select Tiers: A certain group of employees

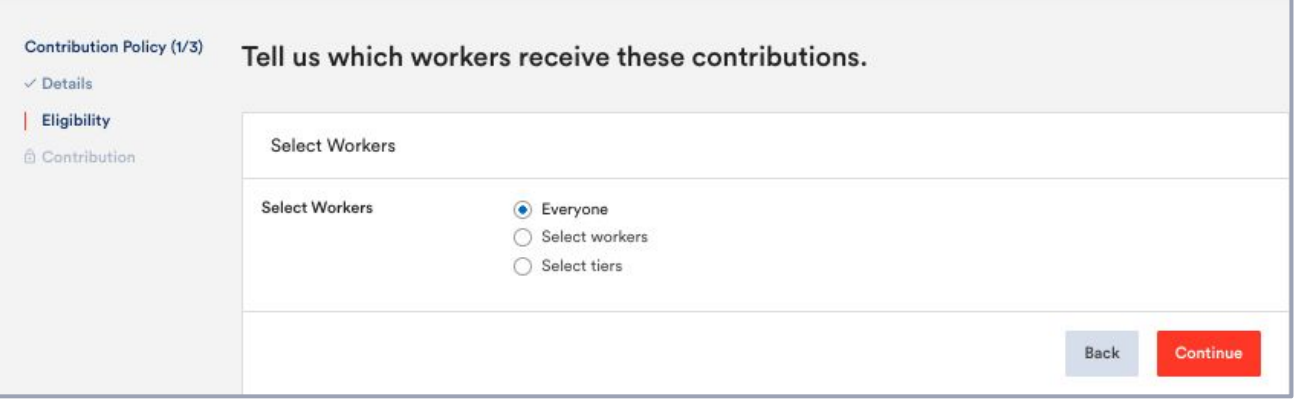

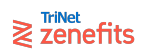

### **Part 2: Contribution Policies (Contribution)**

Contrib  $(2/3)$ / Deta Eligil Cont

If you edit or add a policy, you can specify variables as needed. In this section, you will specify the monthly amount(s) and distribution.

- Define the perspective option
	- Employer Contribution Amounts
	- Employee Deduction Amounts
- Select the distribution for dependents
	- All Dependents Equal
	- Define Total
	- Specify by Type
	- Specify by Quantity
- Select the amount style and input numbers
	- Fixed Dollar
	- Percentage
	- Percent of "X" Plan

#### $\geqslant$   $\sum_{n=1}^{\text{TriNet}}$

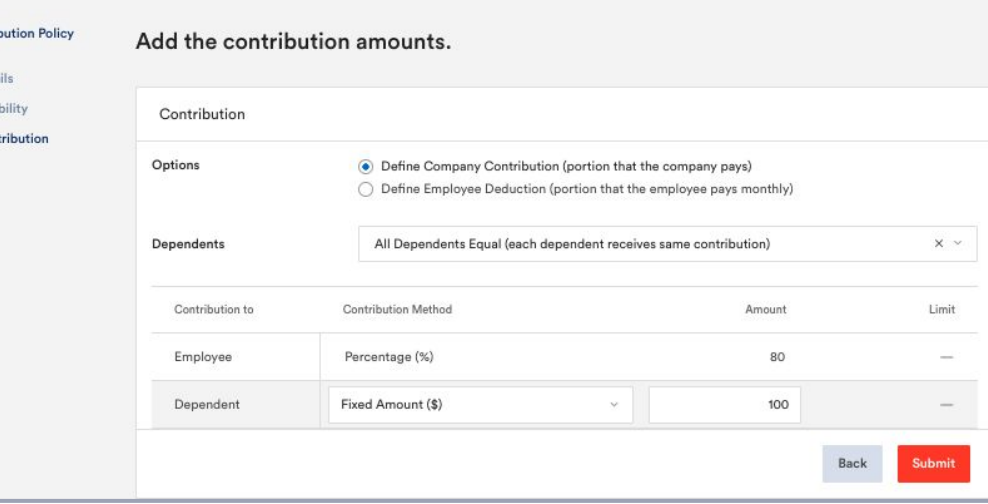

### **Distribution Definitions**

The distribution method defines how amounts are applied toward employees and their dependents.

- **All Dependents Equal**: Employees receive one amount, and dependents combined receive one amount.
- **Define Total:** There is a single amount for both employees and all their dependents combined.
- **Specify by Type:** The amount is based on the type of dependent(s) enrolled, also known as enrollment tier:
	- A certain amount if Employee Only
	- A certain amount if Employee + Spouse
	- A certain amount if Employee + Child(ren)
	- A certain amount if Employee + Family
- **Specify by Quantity:** The amount is based on the number of dependents enrolled:
	- A certain amount if Employee Only
	- A certain amount if Employee + 1 dependent
	- A certain amount if Employee + 2 dependents
	- A certain amount if Employee + 3 dependents

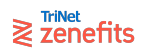

Section 2: Setup Steps

## **Step 5: Review Enrollment**

**Review Enrollment** 

About 5 min

**Start** 

 $\geqslant$   $\overline{z}$  and  $\overline{z}$  and  $\overline{z}$ 

### **Review Enrollments**

In this step you (and others) will be able to review all of the plans and settings that have been built. If any information is incorrect, you can go back to the previous steps to make the necessary changes.

#### **There are four sections to review:**

- Renewal coverages and plans
- Company contributions
- **Employee costs**
- Send for review

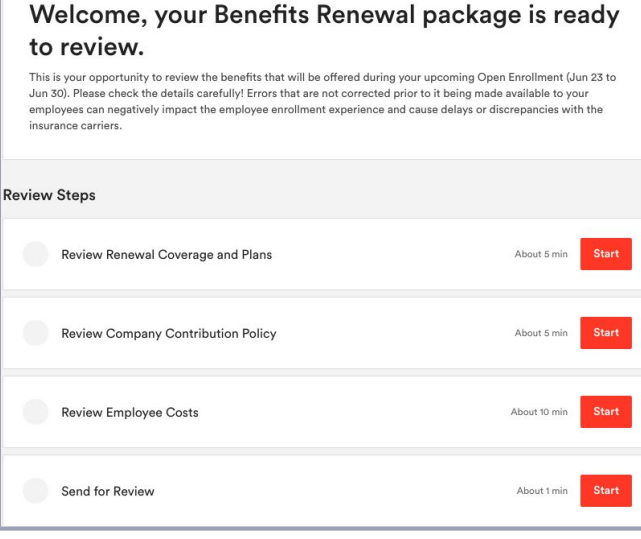

### **Section 1: Review Renewal Coverage and Plans**

#### A view-only display of the carriers and plans within the build.

- Organized by line of coverage and then carrier
- Plans for each carrier are listed below the carrier settings
- Click the View links to see additional details

 $\geqslant$   $\overline{z}$  zenefits

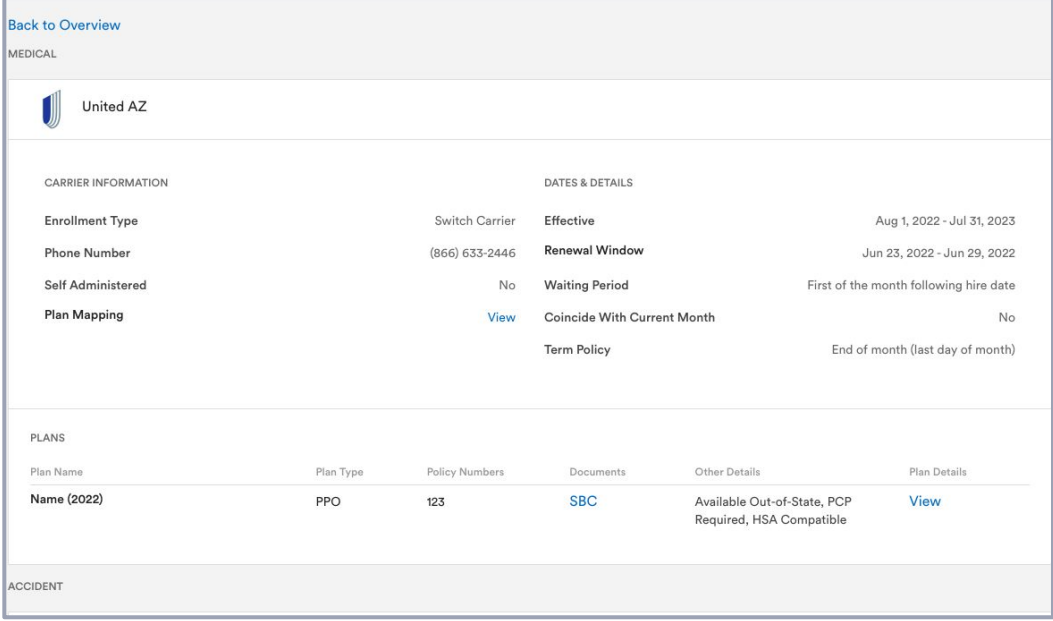

### **Section 2: Review Company Contribution Policy**

A view-only display of the contribution scheme settings for the build.

- Line of coverage
- Carriers and plans, if specified
- Amounts
- Applicable employees

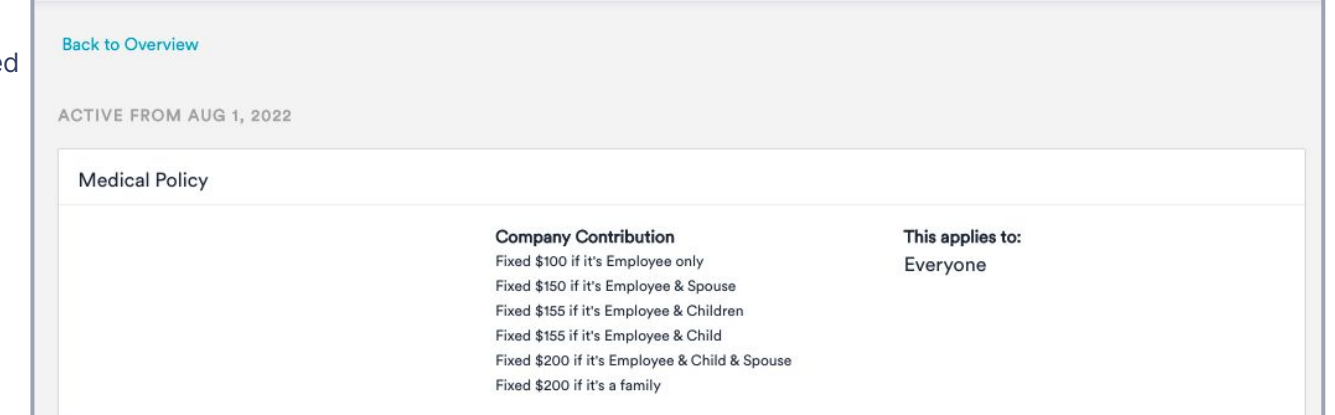

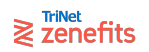

### **Section 3: Review Employee Costs**

#### An interactive table to check plan availability and cost calculations for each employee.

- Click an employee's name to pop-out a sidebar of details
- Navigate between the tabs of a pop-out to see various lines of coverage
- Check or uncheck boxes next to dependent names to see how variables (like costs) change

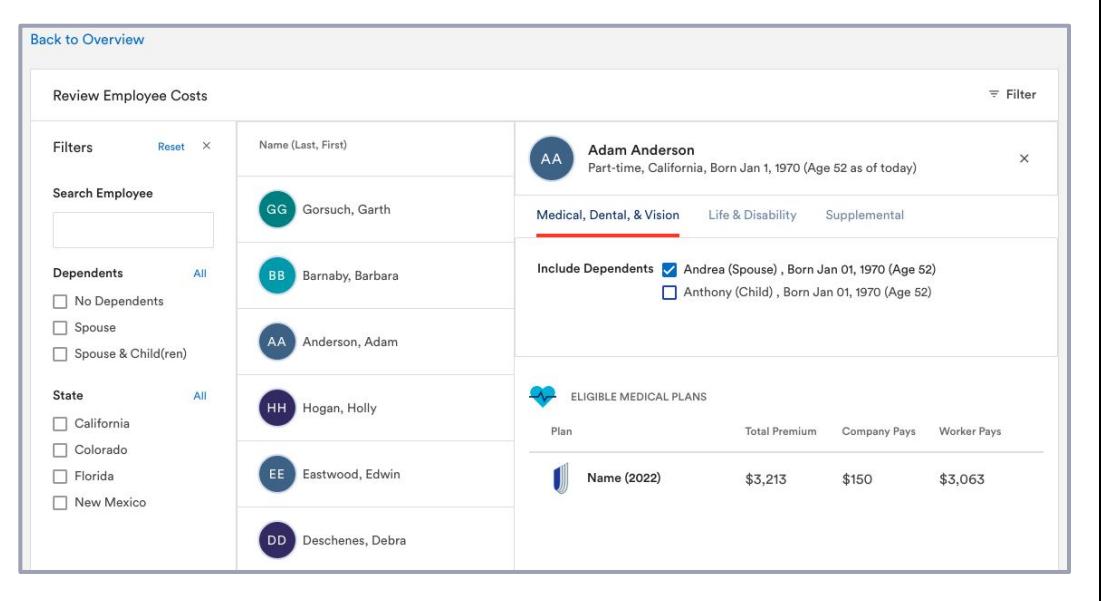

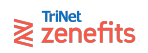

### **Section 4: Send for Review**

#### Share these view-only pages with another Benefits administrator

- Add or remove administrators from the list
- Click the paper airplane icon to send for review, which sends a secure access link via email
- Check the box to indicate which invitees should also receive feedback notifications
- View the activity log of reviews sent and completed
- Click the Finish button to leave the Review

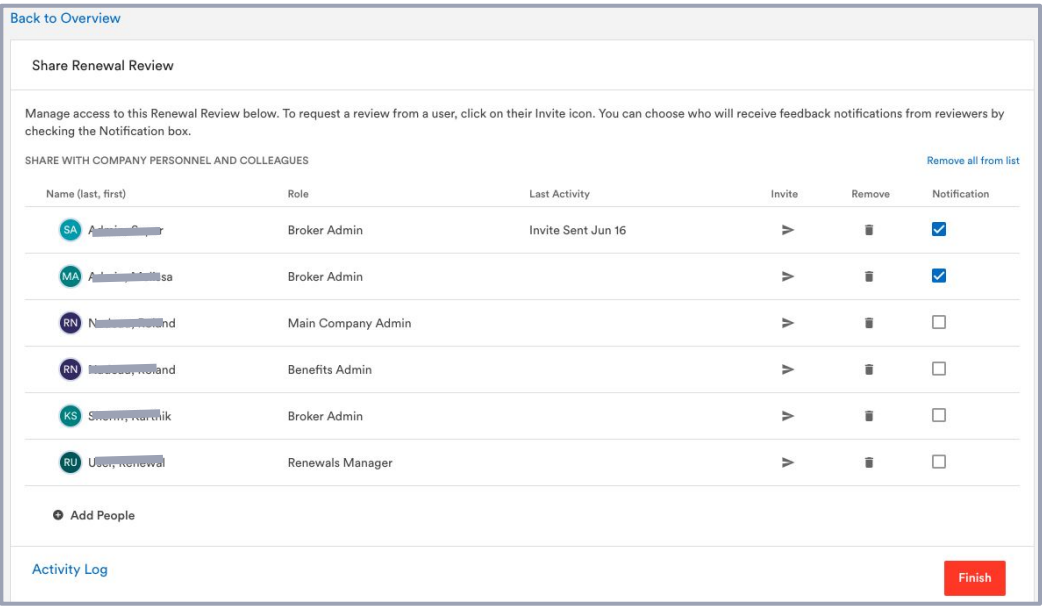

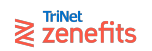

#### Section 2: Setup Steps

# **Step 6: Invite Employees**

**Invite Employees** 

About 5 min

**Start** 

 $\geqslant$   $\overline{z}$  and  $\overline{z}$  and  $\overline{z}$ 

### **Invite Employees**

This step allows you to view an example of the open enrollment email that gets sent to employees and select which employees will receive the email notification prompting them to make their elections.

All eligible employees will be pre-selected for open enrollment invites. You can see the number of employees eligible to enroll in the Recipients category.

If you choose to skip inviting any employee(s), they will not be given the opportunity to make elections or changes. Instead, they will receive the default enrollment status according to the Plan Mapping settings (mapped to X plan, or auto-declined). Skipped employees can also be invited after Open Enrollment has been launched.

Once open enrollment starts, employees will receive the open enrollment email, as well as a task on their personal Zenefits dashboard. Employees must receive the task in order to access their open enrollment, which will be a digital open enrollment experience through Zenefits.

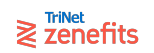

### **Invite Employees**

#### Share these view-only pages with another Benefits administrator

- Click the link next to Recipients to customize invitees.
- Click Done to submit your build for publishing (it will publish according to the date/time in the Open Enrollment step).
- Click Back to return to the Main Menu without submitting the build for publishing - you can return to finish at a time of your choosing.
- You may also return to all previous steps of the renewals setup (after clicking done) up until the build has been published, but you will need to click Done here again after making any changes.

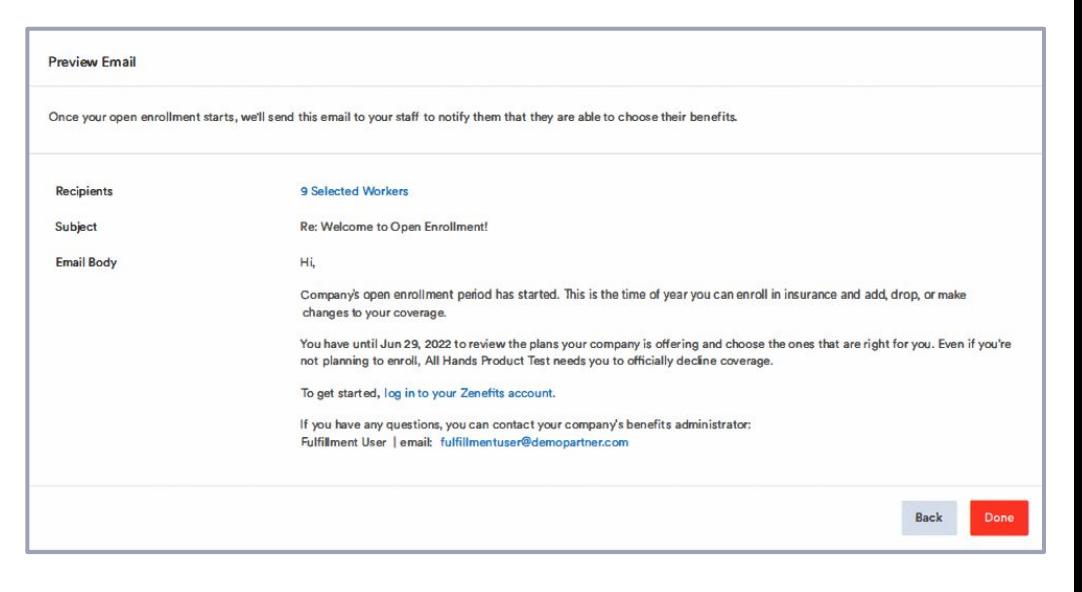

#### $\geqslant$   $\overline{z}$  and  $\overline{z}$  and  $\overline{$

### **Invite Employees**

#### Clicking the Done button from the invite step sends you back to the Main Menu

Click the button to Complete Setup and navigate back to the Benefits Administration app.

You may also return to all previous steps of the renewals setup up until the build has been published. You will need to click Done in the Invite step again after making any changes, though.

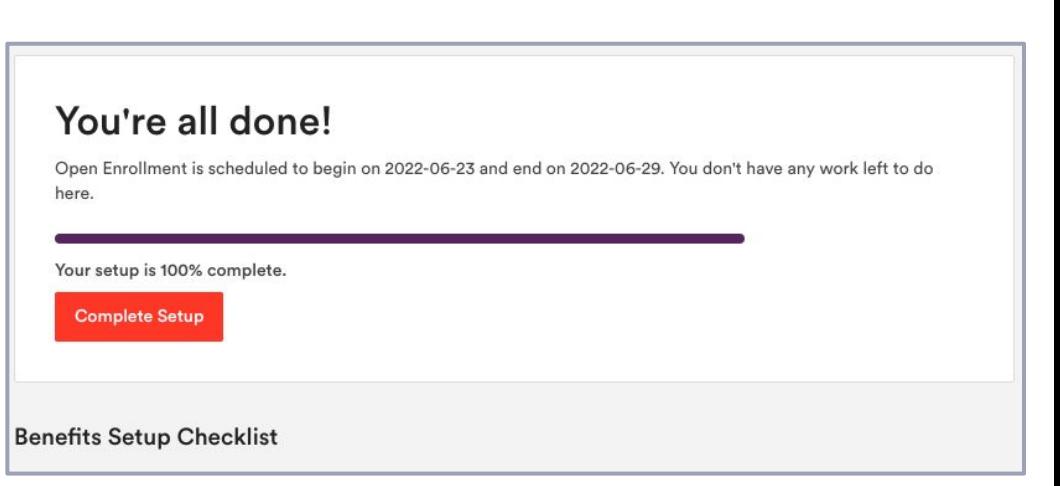

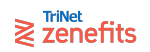
# **Thank you**

#### ANY QUESTIONS?

#### Contact Customer Care:

- **[HR Administrators](https://help.zenefits.com/Website_Help/Troubleshooting_Issues_with_the_Zenefits_Website/Contacting_Zenefits_Support/)**
- **[Broker Referral Partners](https://help.zenefits.com/Website_Help/Troubleshooting_Issues_with_the_Zenefits_Website/Contacting_Zenefits_Support/)**
- **[Non-Partner Brokers](https://help.zenefits.com/Website_Help/Troubleshooting_Issues_with_the_Zenefits_Website/Contacting_Zenefits_Support/)**
- **[Partner Brokers](https://help.zenefits.com/Website_Help/Troubleshooting_Issues_with_the_Zenefits_Website/How_can_brokers_contact_Zenefits_Customer_Care%3F/)**

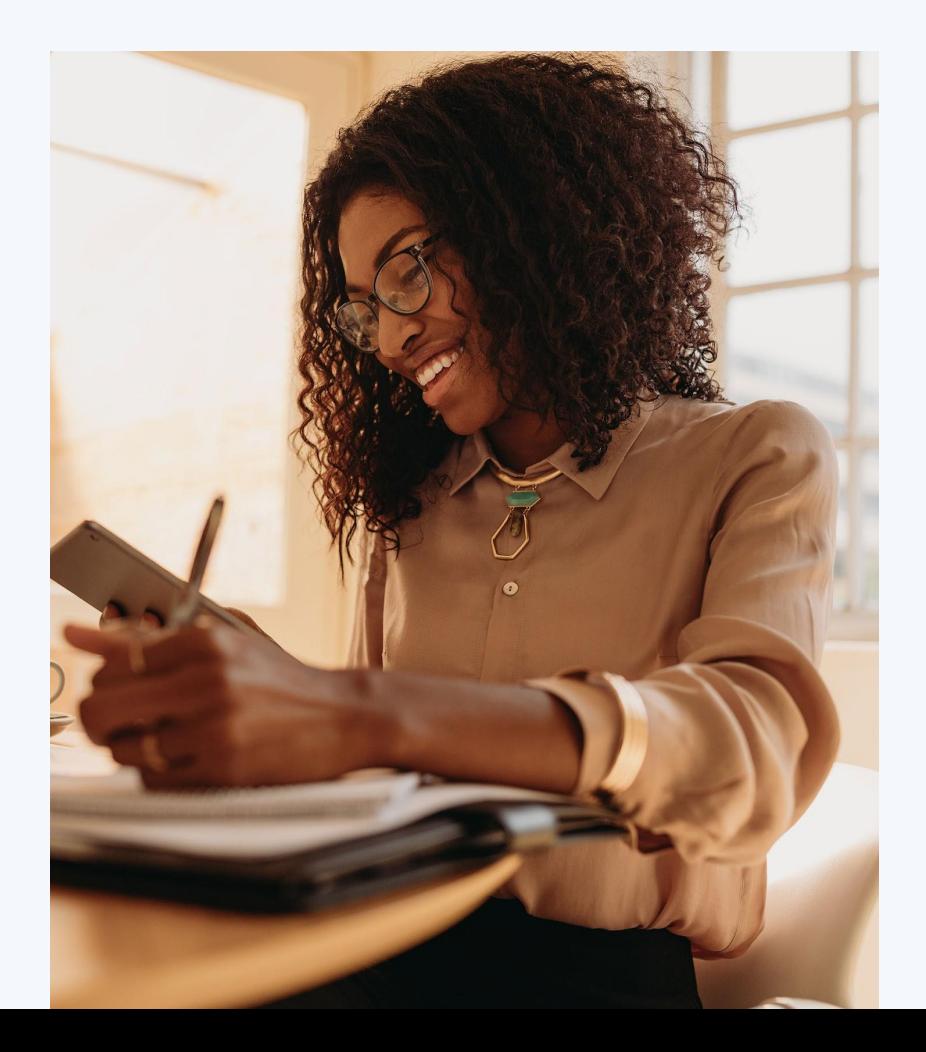

## **Appendix** Section 3

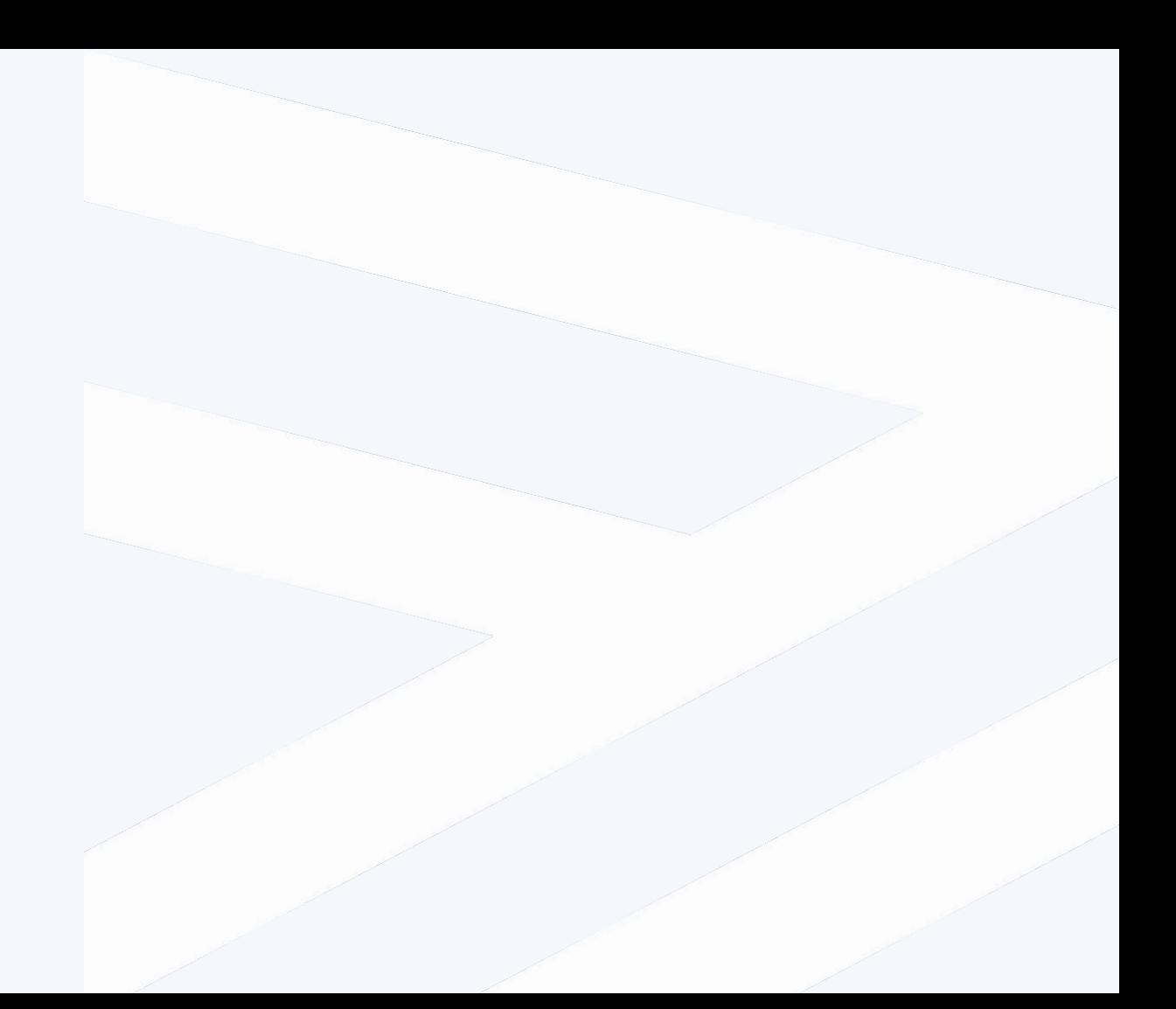

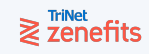

#### Section 3: Appendix

# **Medical, Dental, Vision Plan Loads**

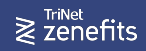

## **Medical, Dental, & Vision Plan Loads**

After you have selected to add a new plan, you will need to build out the details. Medical, dental, and vision plans have these sections:

- 
- 
- 
- 
- 

Carrier Details: Policy details like line of coverage, carrier name, and waiting period ● Plan Setup: Plan name, type, and SBC attachment

Basic Information: General settings like state availability

- Plan Design: Coverage details like deductibles, copays, multipliers, etc.
- Rates: Full carrier premium amount for enrollment, in monthly increments

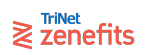

#### **Section 1: Carrier Details**

- 1. Select the line of coverage, carrier underwriting state, and carrier name from the drop-downs.
- 2. Type in the policy number (optional).
- 3. Select the effective date from the calendar, or type it in.
- 4. The next renewal date will auto-populate assuming a 12 month contract. You can change the date manually for shorter/longer contracts. This field is asking for the start date of the next contract (not the end date of the contract being loaded).
- 5. Select the waiting period, and if applicable check the box to turn on coinciding functions.
- 6. Select the termination policy from the drop-down.
- 7. If applicable, check the box to turn on self-billed status. This will prevent the generation of fulfillment tasks.

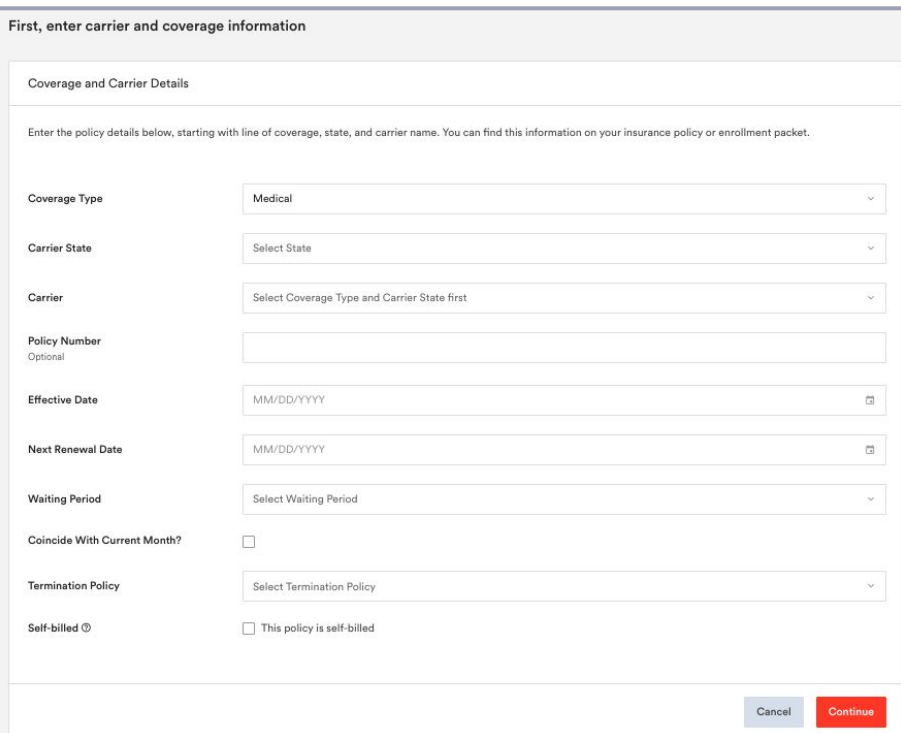

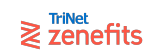

## **Section 2: Plan Setup**

- 1. Use the search bar to find a stock plan (pre-built small-group ACA plan) from our [plan library](https://help.zenefits.com/Medical_Dental_Vision/Benefits_Administration_App/Plan_Library/). This will auto-populate all subsequent plan settings.
- 2. If no stock plan is available, build the plan from scratch:
	- a. Select the plan type (PPO, HMO, etc.) from the drop-down

Setup **A** Basic Inform A Plan Design A Rates

- b. Type in the plan name
- c. If applicable, check the box to mark the plan as HSA compatible. This gates employee enrollment into Health Savings bank accounts.
- d. Check the box if the plan has a specific policy number, and type in that number after.
- 3. Upload a copy of the SBC or plan summary. This will be available for employees to download.

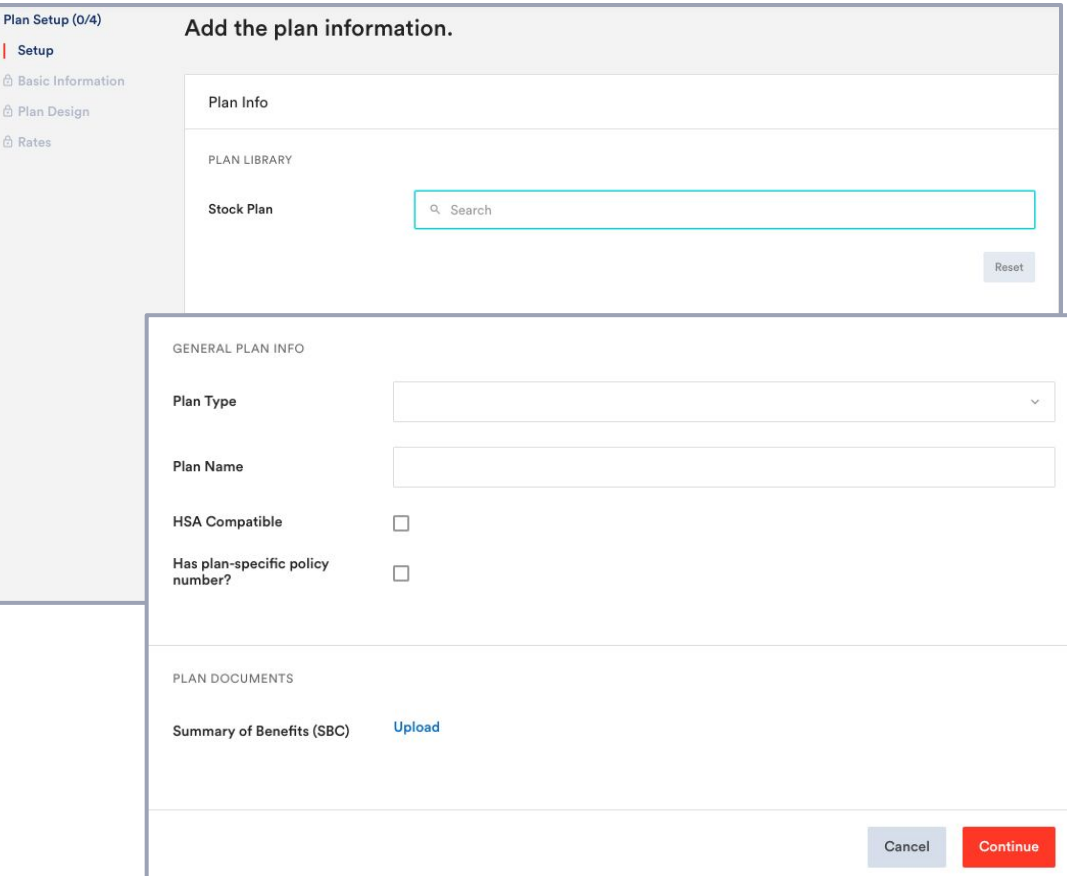

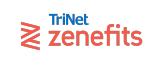

#### **Section 3: Basic Information**

1. Check the box to allow employees who reside out of state to enroll. You can specify which states are allowed by typing or selecting in the drop-down.

 $S_{\text{etup}}$ **Basic Inform A Plan Design** A Rates

- 2. Check the box to use employer zip code to determine premiums, or uncheck the box if the carrier rates based on employees' own zip codes and a corresponding rating region.
- 3. Check the box to gate plan availability by employee zip code. This should only be checked if you also reach out to Support to build a map of available zip codes.
- 4. Check the box to indicate a plan requires a designated Primary Care Physician. Employees will be prompted to provide their PCP details in enrollment.
- 5. Select the plan funding level from the drop-down.

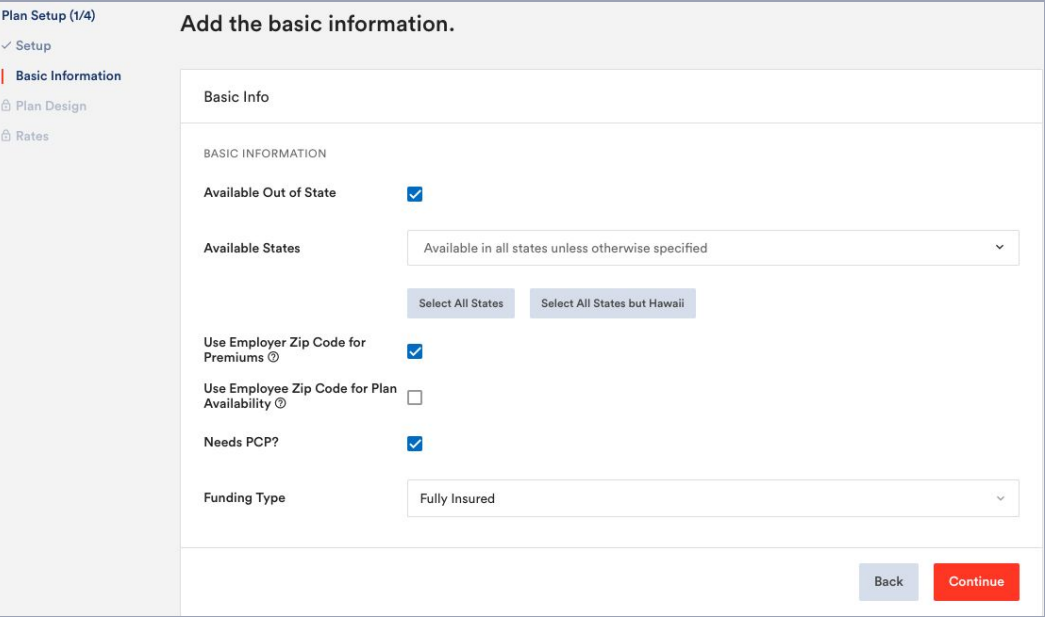

#### $\geqslant$   $\overline{z}$  zenefits

### **Section 3.A: Plan Design (Medical)**

Click between headers in the horizontal tab menu to input plan design values (what employees can expect to pay for services). The values will be displayed to employees in enrollment for convenient plan comparison.

Plan Setup (2/4) Setup Basic Information **Plan Design A** Rates

- 1. Annual Costs: Deductibles and out-of-pocket maximums
- 2. Common: Copay/coinsurance for doctor visits
- 3. Hospital Costs: Copay/coinsurance for hospital visits
- 4. Retail Pharmacy Costs: Copay/coinsurance for prescriptions
- 5. Other: Miscellaneous

 $\geqslant$   $\sum_{n=1}^{\text{TriNet}}$ 

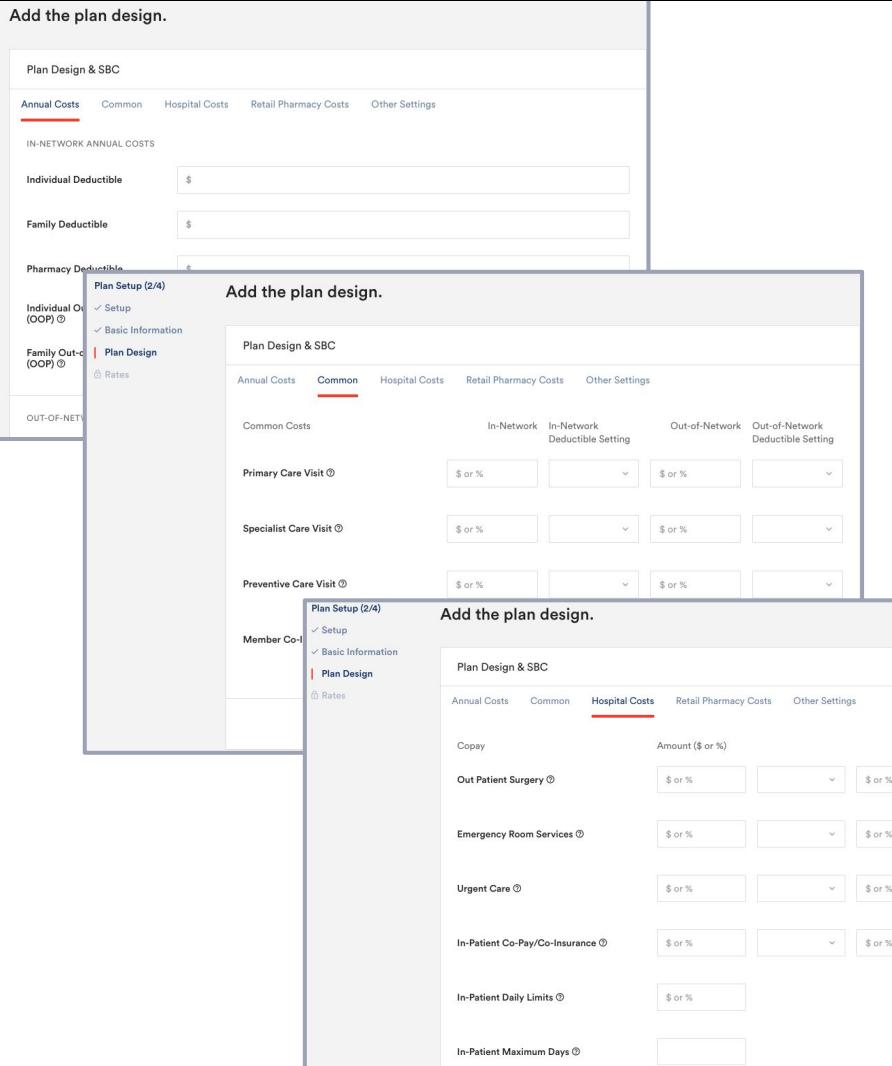

## **Section 3.B: Plan Design (Dental)**

Click between headers in the horizontal tab menu to input plan design values (what employees can expect to pay for services). The values will be displayed to employees in enrollment for convenient plan comparison.

Plan Setup (2/4) Setup **Rasic Information Plan Design** Rates

- 1. Annual Costs: Deductibles and annual maximum
- 2. Benefits Fee Structure: Copay/coinsurance for services
- 3. Orthodontia: Deductible, maximums, and coinsurance for orthodontia specifically

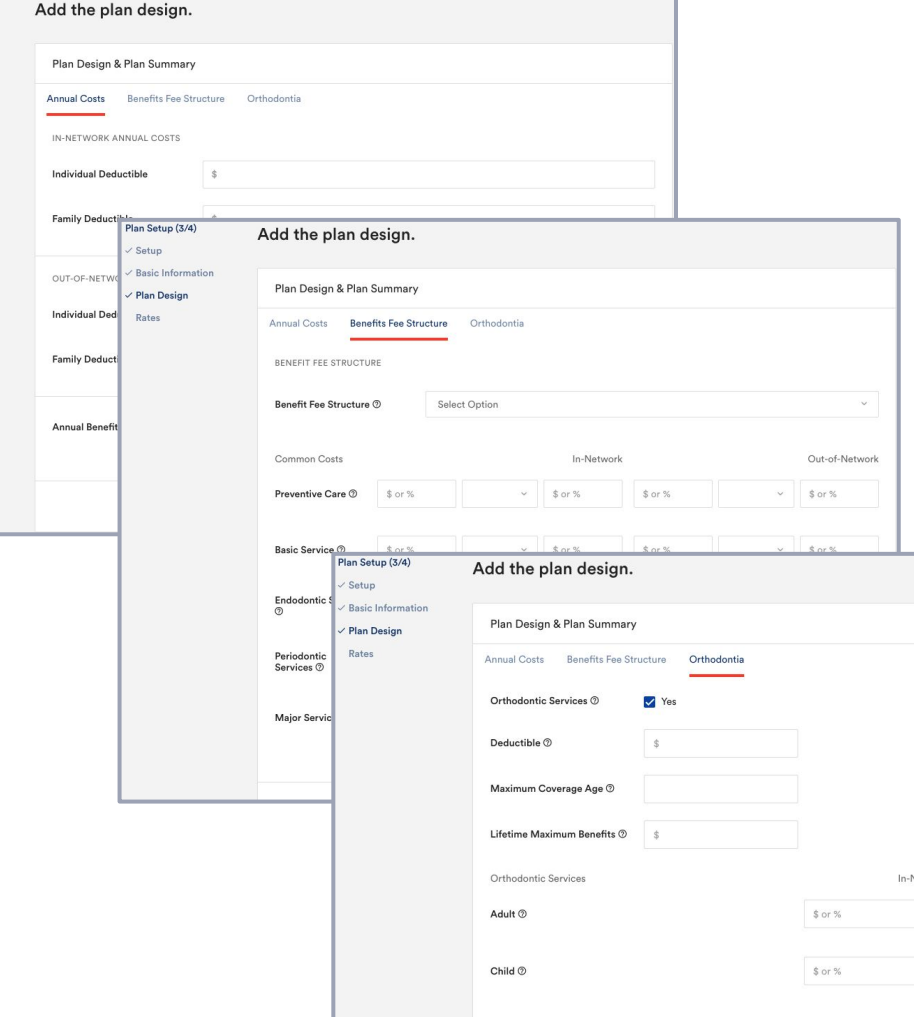

 $\geqslant$   $\sum_{n=1}^{\text{TriNet}}$ 

## **Section 3.C: Plan Design (Vision)**

- Input plan design values (what the carrier covers). The values will be displayed to employees in enrollment for convenient plan comparison.
	- 1. Common Costs:
		- a. Frequencies for exams, lenses, and frames etc.
		- b. Copay/coinsurance for exams
		- c. Allowances for lenses, frames etc.
		- d. Whether lasik or retail discounts are included

#### Add the plan design.

**Plan Setup** 

Setup Basic Information **Plan Design** Rates

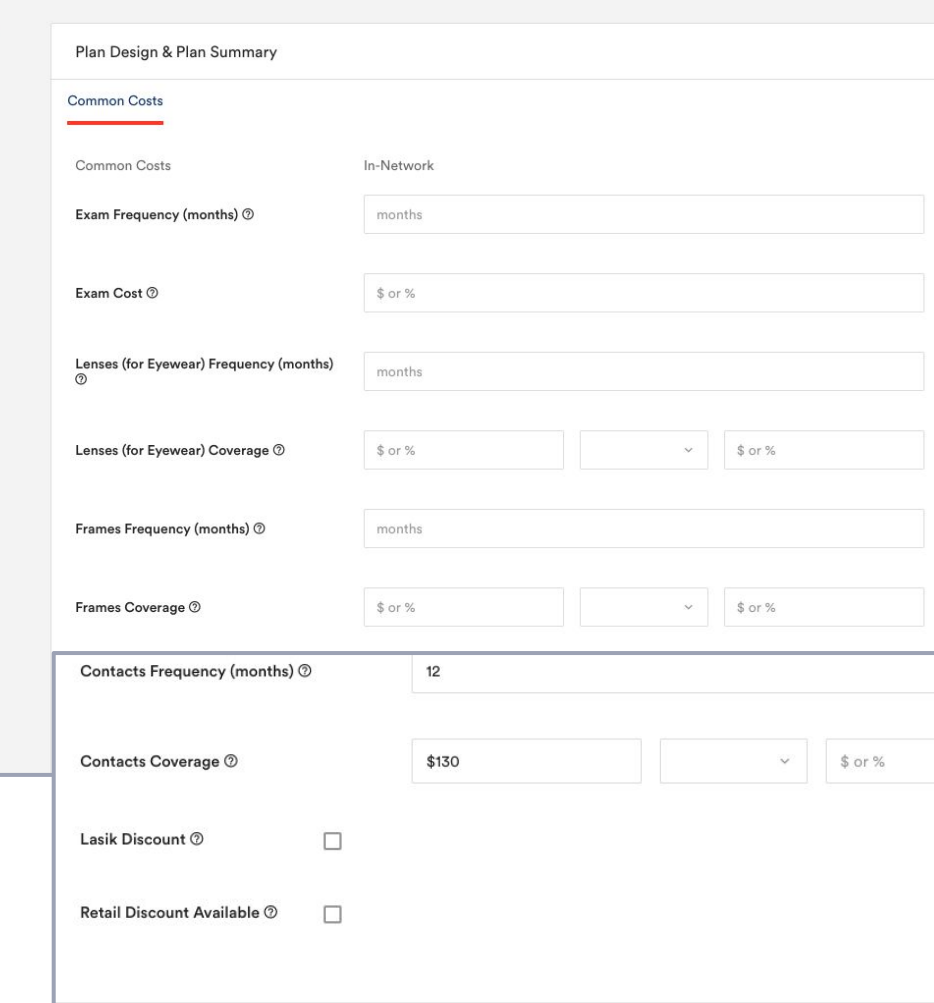

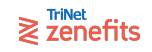

## **Section 4: Rates**

- 1. Select the rate structure from the drop-down. The selection will cause the corresponding rate table to appear below.
- 2. Add the rate values:
	- a. Click the link to upload via spreadsheet. A pop-up will appear with a template to download, fill, and upload.

Go to all plans Plan Setup (3/4)  $\overline{S}$  Setup  $\times$  Basic Informatio  $\vee$  Plan Design | Rates

- b. Or, manually type the rates into the table.
- 3. Click to add additional age bands to the table as needed, and select the starting age from the subsequent drop-down.

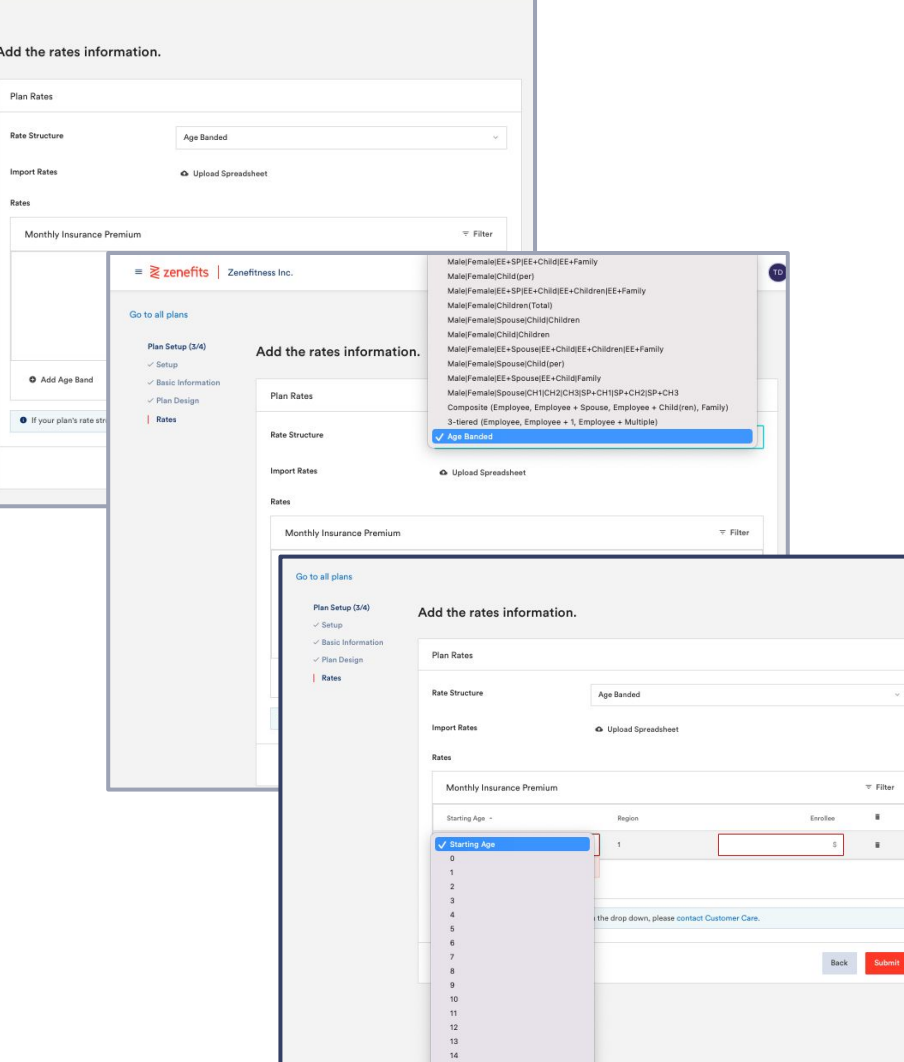

 $\geqslant$   $\sum_{n=1}^{\text{TriNet}}$ 

## **Life & AD&D Plan Loads** Section 3: Appendix

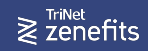

## **Life & AD&D Plan Loads**

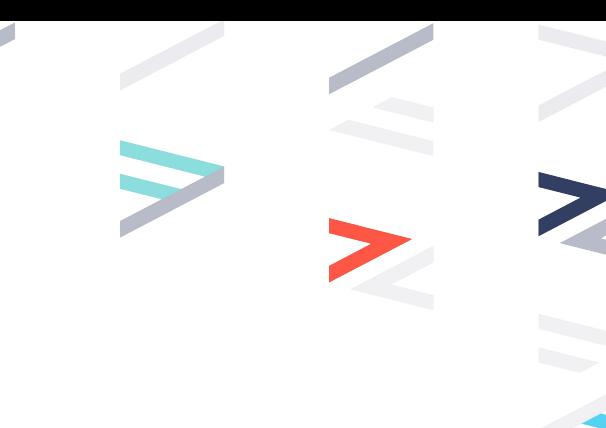

After you have selected to add a new plan, you will need to build out the details. Life & Disability plans have these sections:

- 
- 
- 
- 
- 
- 
- 

Carrier Details: Policy details like line of coverage, carrier name, and waiting period ● Plan Setup: Plan name, type, and SBC attachment Basic Information: General settings like state availability Rates: Full carrier premium amount for enrollment, in monthly increments Amounts: Benefit style, amount, and maximums Guaranteed Issue: Evidence of Insurability requirements Benefits Reduction: Age-based reduction of benefits

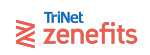

#### **Section 1: Carrier Details**

- 1. Select the line of coverage, carrier underwriting state, and carrier name from the drop-downs.
- 2. Type in the policy number (optional).
- 3. Select the effective date from the calendar, or type it in.
- 4. The next renewal date will auto-populate assuming a 12 month contract. You can change the date manually for shorter/longer contracts. This field is asking for the start date of the next contract (not the end date of the contract being loaded).
- 5. Select the waiting period, and if applicable check the box to turn on coinciding functions.
- 6. Select the termination policy from the drop-down.
- 7. If applicable, check the box to turn on self-billed status. This will prevent the generation of fulfillment tasks.

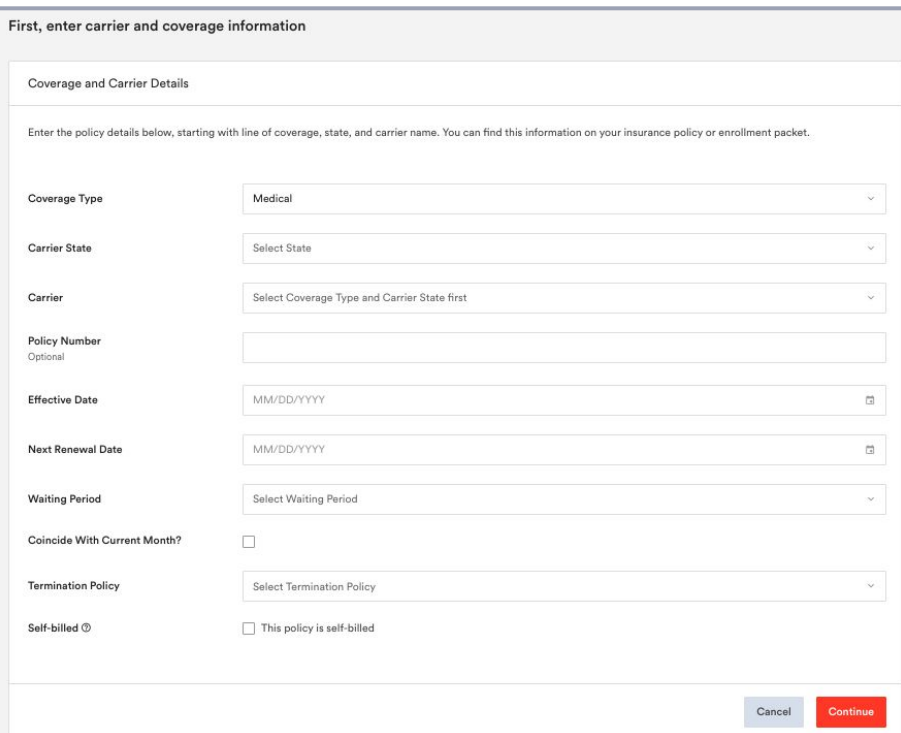

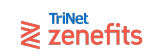

#### **Section 2: Plan Setup**

- 1. Select the plan type (Basic or Voluntary) from the drop-down
	- a. Basic plans are 100% employer paid, with mandatory enrollment
	- b. Voluntary plans are 100% employee paid, with optional enrollment

**A** Basic A Plan A Rates A Amo A Guar **A** Bene

- 2. Check the box if the plan has a specific policy number, and type in that number after.
- 3. Upload a copy of the SBC or plan summary. This will be available for employees to download.
- 4. Upload a copy of the EOI form (optional for Basic plans). This will be sent to employees who elect more than the Guarantee Issue.

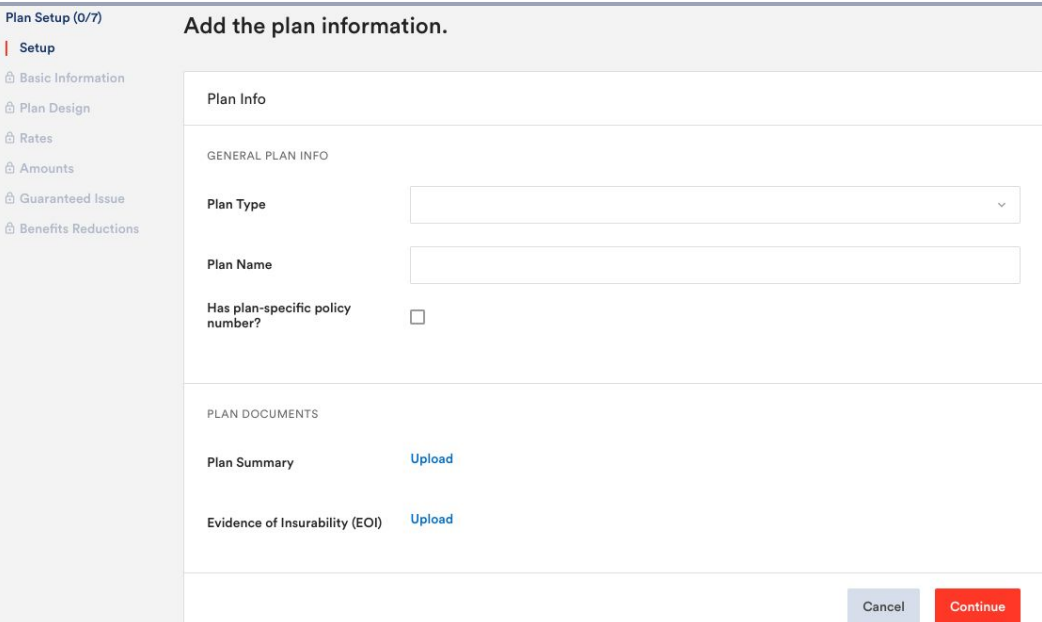

## **Section 3: Basic Information**

 $\checkmark$  Setup  $\vee$  Basic Infor  $\vee$  Rates Amounts **6** Guarantee **A** Benefits Re

- 1. Age **Determination** Policy: Select the age used to rate new hires
- 2. Age [Redetermination](https://help.zenefits.com/Life_Insurance/Age_Determination_Redetermination/What_is_age_redetermination%3F/) Frequency: Select the timing used to redetermine age/rates for existing enrollees
- 3. Salary Determination Frequency: Future enhancement, please [manage salary updates](https://help.zenefits.com/Life_Insurance/Learn_About_Life_Insurance_for_Employers/Salary_Updates_for_Life_%26_Disability_Coverage/) [manually](https://help.zenefits.com/Life_Insurance/Learn_About_Life_Insurance_for_Employers/Salary_Updates_for_Life_%26_Disability_Coverage/)
- 4. Definition of **Earnings:** Select which compensation variables are considered in benefit amount calculations
- 5. Additional Options: Check the box to indicate whether
	- a. Dependent enrollments are allowed
	- b. AD&D coverage is bundled in

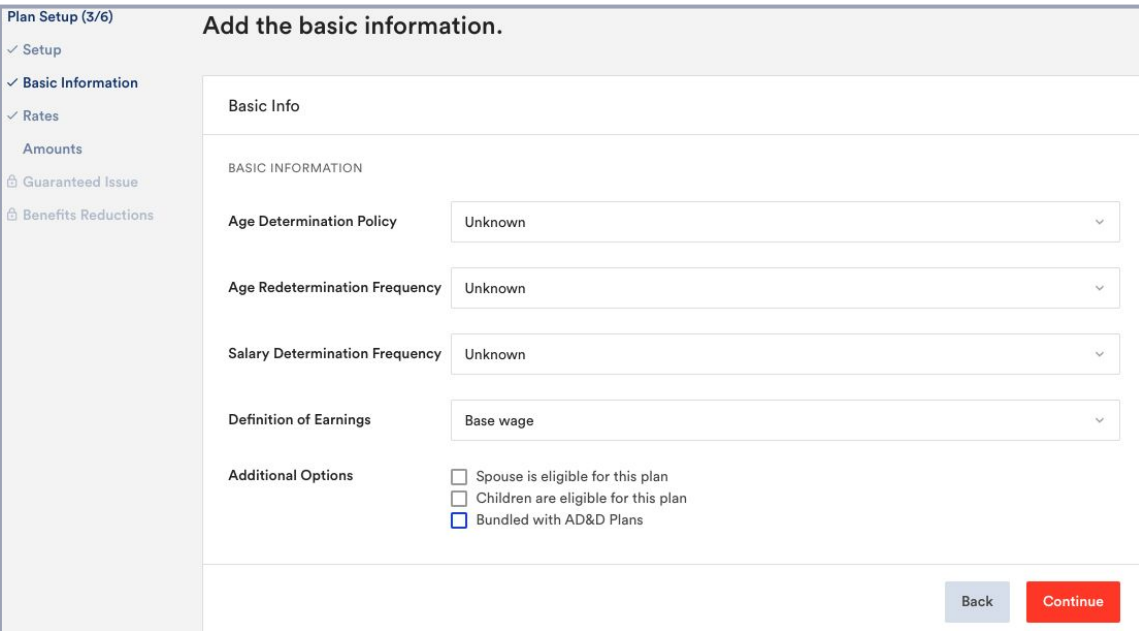

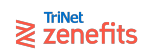

#### **Section 4: Rates**

1. Select the rate structure from the drop-down. The selection will cause the corresponding fields to appear below.

 $\vee$  Set  $/Bas$ Rat A Am

**A** Ber

- 2. Type in the rate values. If age-banded, you can also download the template to upload rates in bulk.
- 3. If AD&D is bundled and the plan type is:
	- a. Basic: Input the combined total for Life + AD&D rate amount into the Life Rate field
	- b. Voluntary: There will be a separate field for Life rate versus AD&D rate. This is to prevent imputed income calculating on the Voluntary AD&D rate.

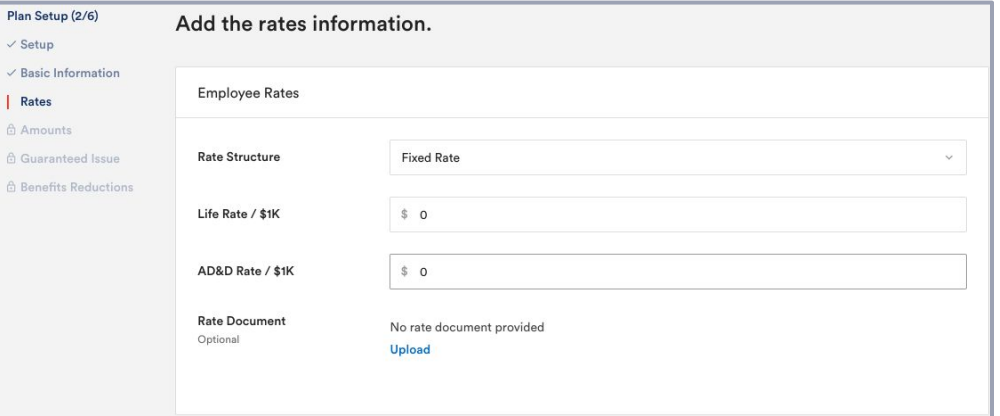

### **Section 5: Amounts**

- 1. Select the plan amount style from the drop-down. The selection will cause corresponding fields to appear below.
- 2. Input the benefit amount(s) available according to the style.
- 3. Input the minimum amount of coverage.
- 4. Input in the maximum thresholds for dollar and/or percentage caps.

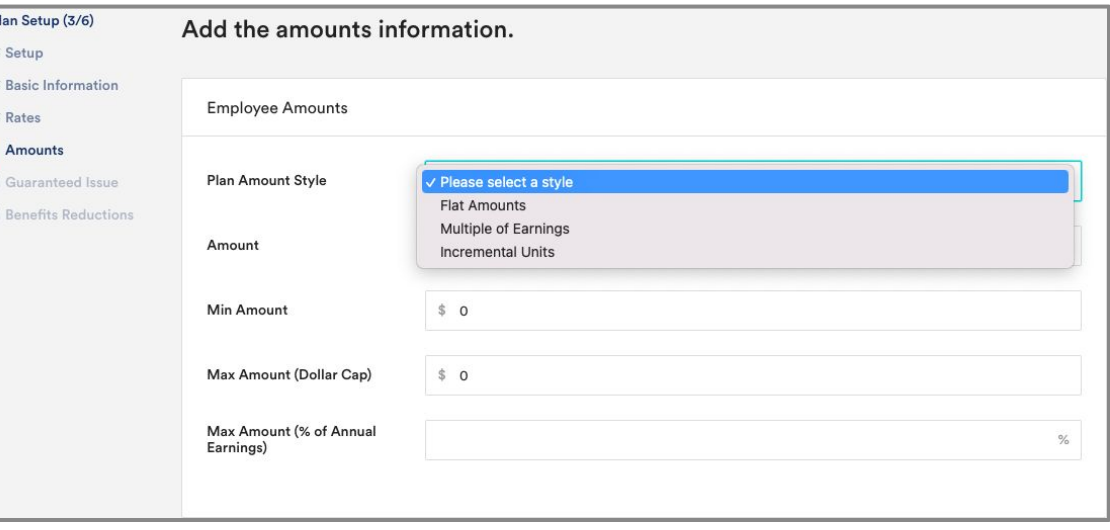

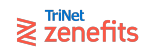

#### **Section 5: Amounts**

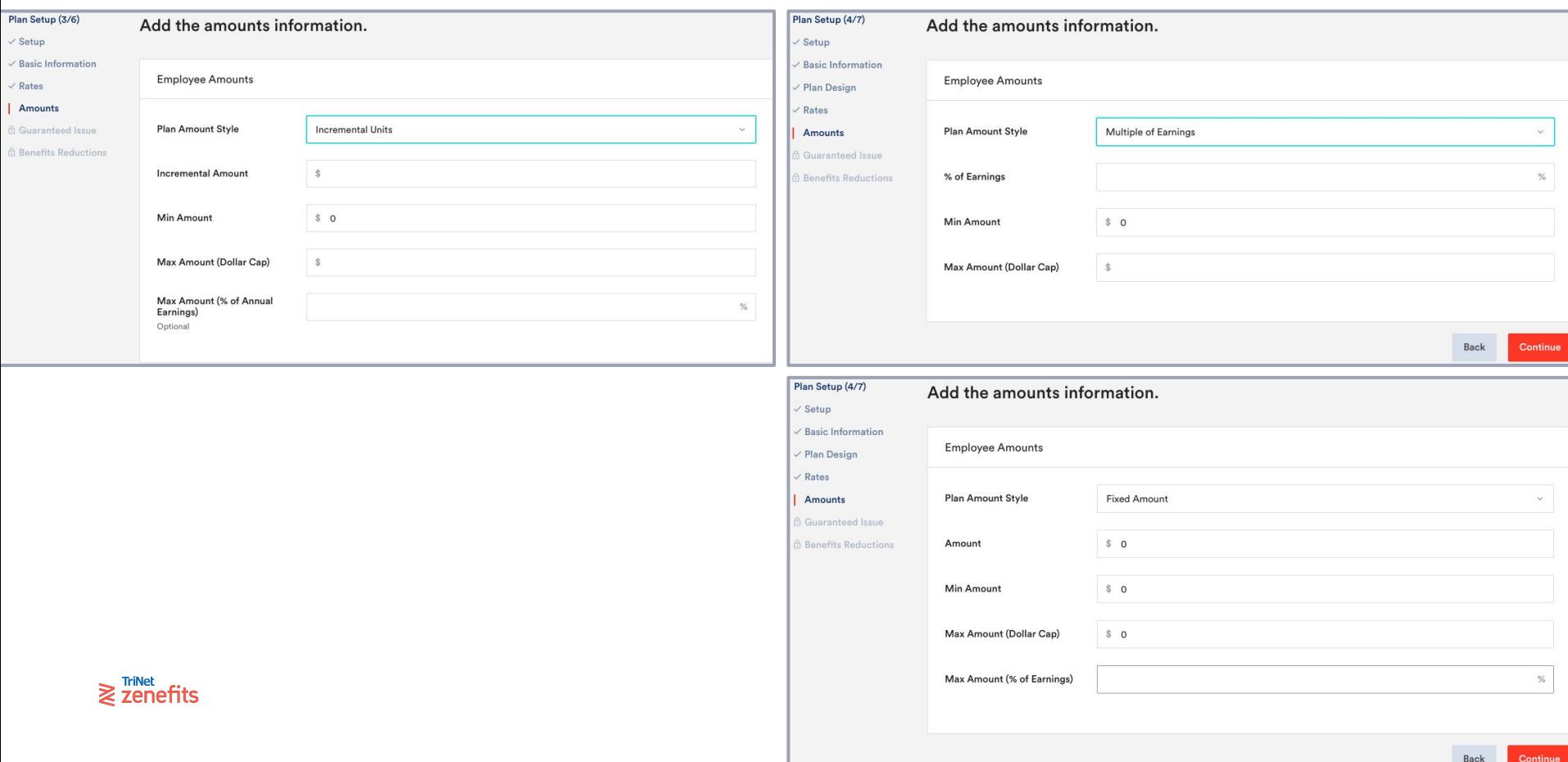

#### **Section 6: Guarantee Issue**

If the carrier requires EOI submissions, check the box to turn on GI restrictions. Then input the restrictions for each scenario:

- Returning Enrollees: Use the drop-down to select the amount allowed without EOI submission
	- Max of… indicates coverage can be increased up to the initial amount listed in the table below
	- Previously approved… indicates coverage cannot be increased without an EOI
	- Incremental amount… indicates coverage can be increased incrementally
- Initial Enrollees: Click to Add New Row, then type in the amount allowed without EOI submission. Add additional rows as needed.
- Late Entrants: Type in the amount allowed without an EOI submission

 $\geqslant$   $\overline{z}$  zenefits

#### Add the quaranteed issue information.

Plan Setup (5/7)

Setup Basic Info Plan Desi Rates Amounts Guarante **Benefits** 

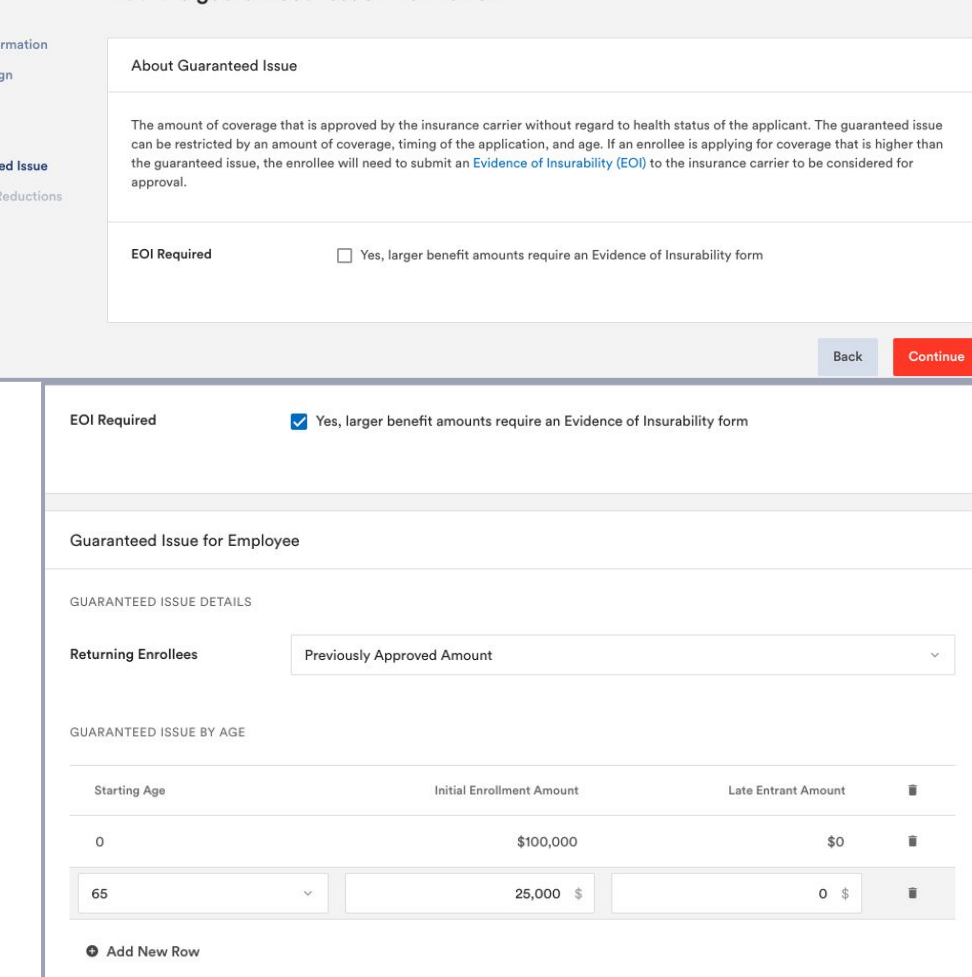

#### **Section 7: Benefits Reduction**

If the carrier reduces the benefit amount based on age, check the box to turn on reduction restrictions. Then input the restrictions parameters:

- Reduction Method: Select the method used to calculate reduction from the drop-down.
- Reduction Table: Click to Add New Row, then type in the total amount of reduction for that age. Add additional rows as needed.

Add the benefits reductions information. Setup / Basic Information **About Benefits Reduction** / Plan Design / Rates Benefits reduction is when the maximum volume amount gradually decreases as an enrollee ages. It can be to a fixed amount or / Amounts percentage and typically occurs when the enrollee reaches retirement age. Guaranteed Issue **Be Has Benefits Reductions** V Yes **Benefits Reduction for Employee** BENEFITS REDUCTION DETAILS **Reduction Method** By a Percentage (%) **RENEFITS REDUCTION BY AGE Starting Age** Percentage of Amount 盲 65 35% 盲 70  $\ddot{\mathbf{v}}$ 50  $\%$ î **O** Add New Row

Plan Setup (6/7)

 $\geqslant$   $\overline{z}$  zenefits

## **Disability Plan Loads** Section 3: Appendix

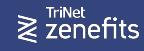

## **Disability Plan Loads**

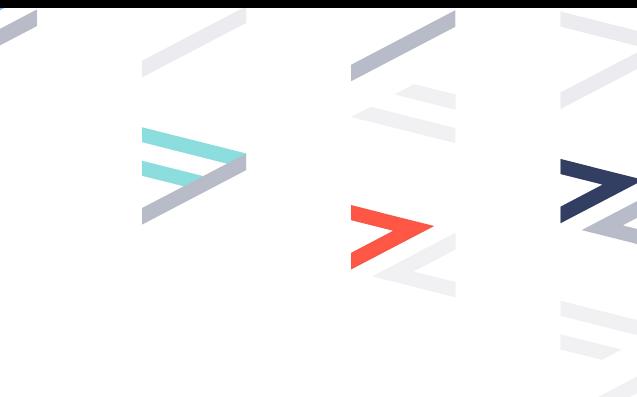

After you have selected to add a new plan, you will need to build out the details. Life & Disability plans have these sections:

- 
- 
- 
- 
- 
- 
- 
- 

Carrier Details: Policy details like line of coverage, carrier name, and waiting period ● Plan Setup: Plan name, type, and SBC attachment Basic Information: General settings like state availability Plan Design: Coverage details like deductibles, copays, multipliers, etc. ● Rates: Full carrier premium amount for enrollment, in monthly increments Amounts: Benefit style, amount, and maximums Guaranteed Issue: Evidence of Insurability requirements Benefits Reduction: Age-based reduction of benefits

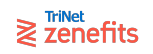

#### **Section 1: Carrier Details**

- 1. Select the line of coverage, carrier underwriting state, and carrier name from the drop-downs.
- 2. Type in the policy number (optional).
- 3. Select the effective date from the calendar, or type it in.
- 4. The next renewal date will auto-populate assuming a 12 month contract. You can change the date manually for shorter/longer contracts. This field is asking for the start date of the next contract (not the end date of the contract being loaded).
- 5. Select the waiting period, and if applicable check the box to turn on coinciding functions.
- 6. Select the termination policy from the drop-down.
- 7. If applicable, check the box to turn on self-billed status. This will prevent the generation of fulfillment tasks.

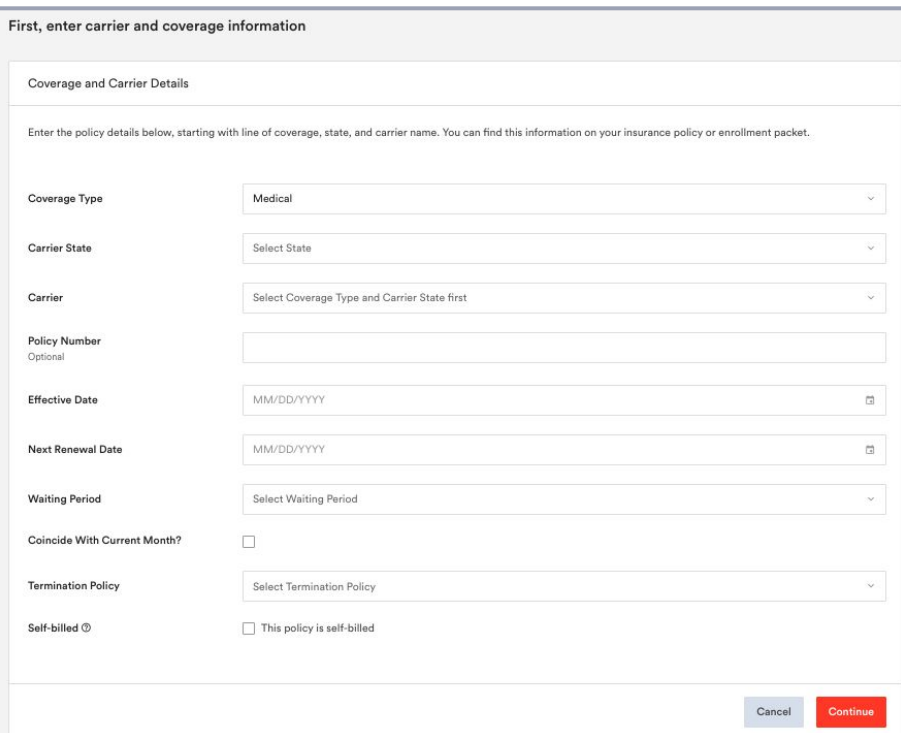

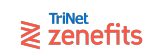

#### **Section 2: Plan Setup**

- 1. Select the plan type (Basic or Voluntary) from the drop-down
	- a. Basic plans are 100% employer paid, with mandatory enrollment
	- b. Voluntary plans are 100% employee paid, with optional enrollment

**A** Basic A Plan A Rates A Amo A Guar **A** Bene

- 2. Check the box if the plan has a specific policy number, and type in that number after.
- 3. Upload a copy of the SBC or plan summary. This will be available for employees to download.
- 4. Upload a copy of the EOI form (optional for Basic plans). This will be sent to employees who elect more than the Guarantee Issue.

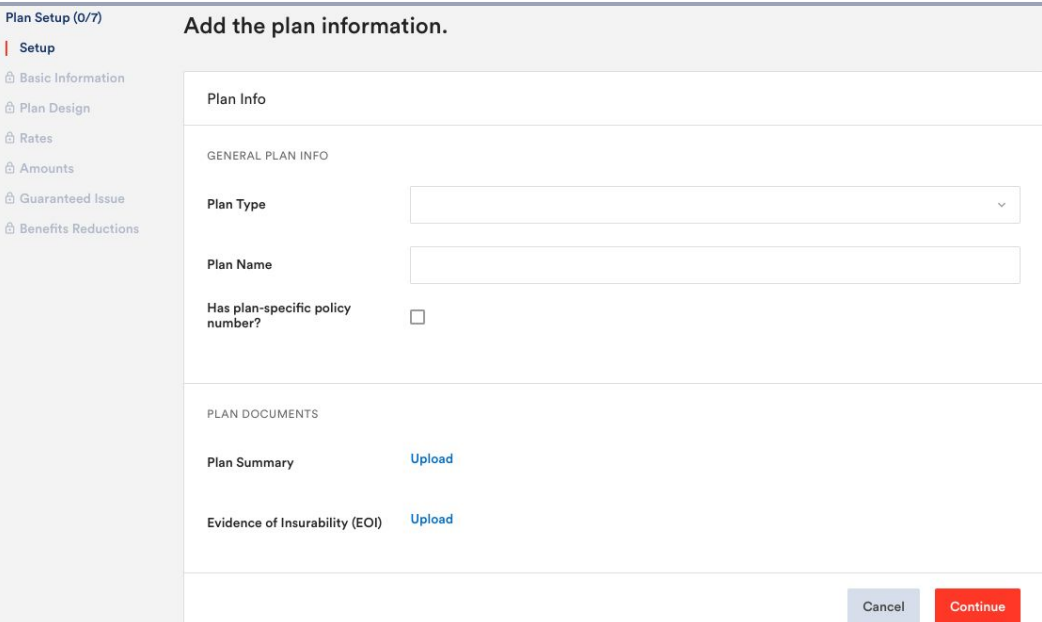

#### **Section 3: Basic Information**

Go to all

 $AD$  PI  $A$  R  $A$  $G$  $\oplus$  B

- 1. Age [Determination](https://help.zenefits.com/Life_Insurance/Age_Determination_Redetermination/What_is_age_redetermination%3F/) Policy: Select the age used to rate new hires
- 2. Age [Redetermination](https://help.zenefits.com/Life_Insurance/Age_Determination_Redetermination/What_is_age_redetermination%3F/) Frequency: Select the timing used to redetermine age/rates for existing enrollees
- 3. Salary Determination Frequency: Future enhancement, please [manage salary updates](https://help.zenefits.com/Life_Insurance/Learn_About_Life_Insurance_for_Employers/Salary_Updates_for_Life_%26_Disability_Coverage/) [manually](https://help.zenefits.com/Life_Insurance/Learn_About_Life_Insurance_for_Employers/Salary_Updates_for_Life_%26_Disability_Coverage/)
- 4. Definition of **Earnings:** Select which compensation variables are considered in benefit amount calculations

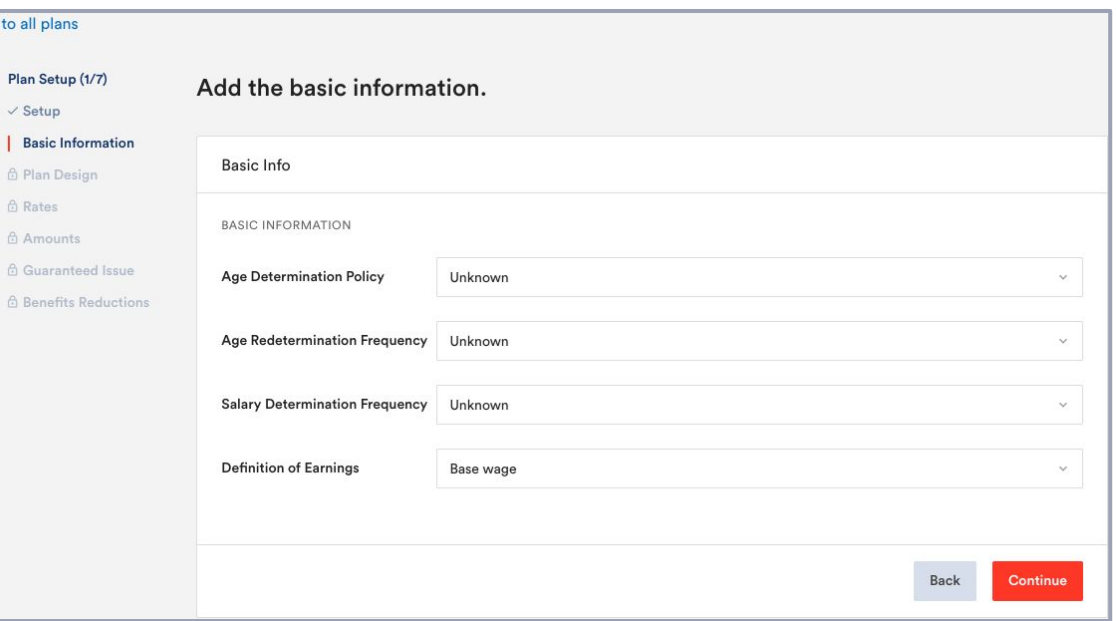

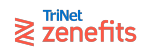

## **Section 4: Plan Design**

- 1. Select the distribution (payout) frequency from the drop-down. Weekly is most common for STD, and Monthly is most common for LTD.
- 2. Type in the relevant periods for elimination, occupation, and duration.
- 3. Type in the pre-existing condition periods. If not applicable, you can leave blank.

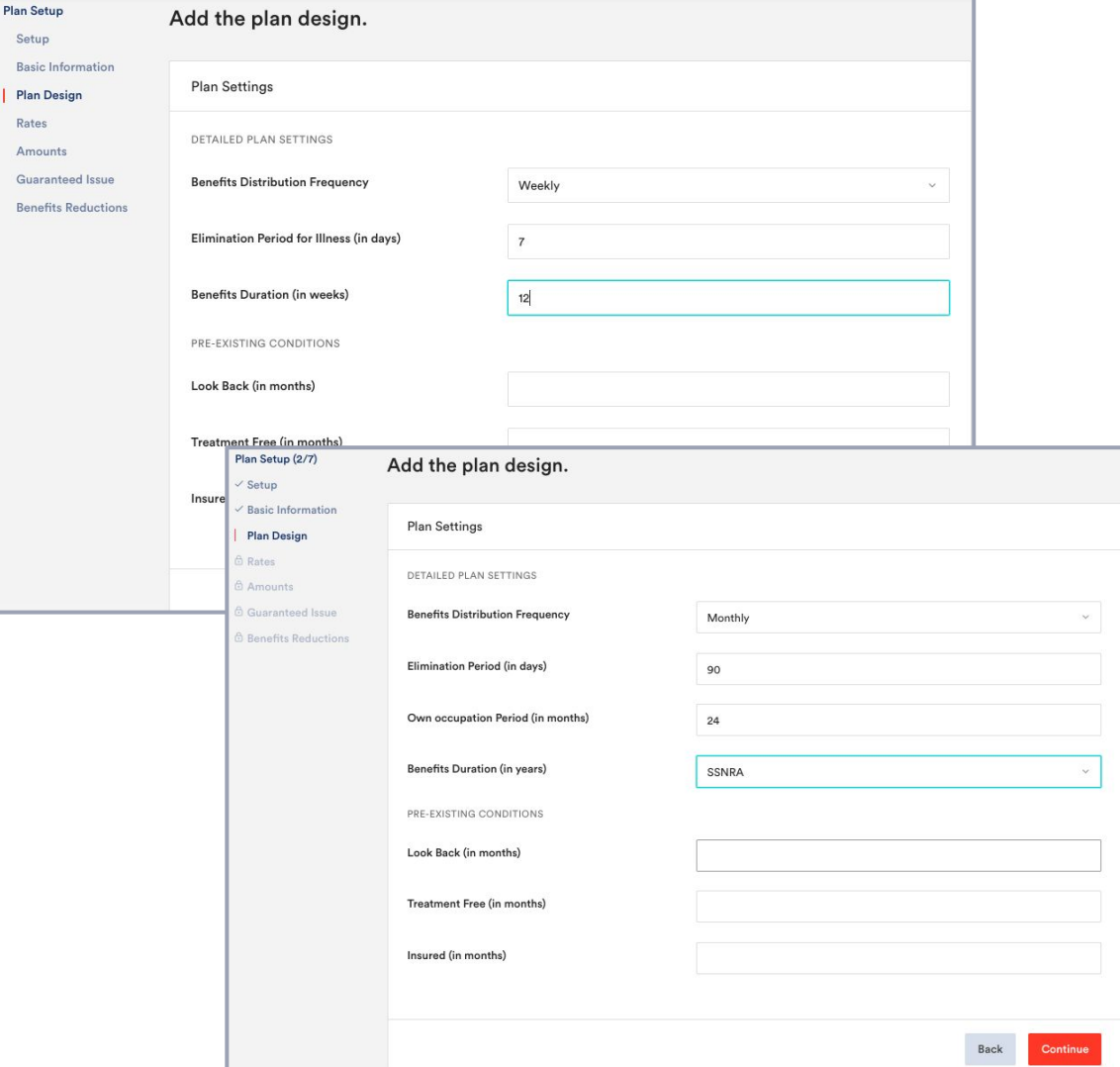

 $\geqslant$   $\sum_{n=1}^{\text{TriNet}}$ 

## **Section 5: Rates**

1. Select the rate structure from the drop-down. The selection will cause the corresponding rate table to appear below.

Setup

Rates Amount **6** Guaran **Benefits** 

- 2. Select the premium scheme. This will determine which formula the system uses to calculate premiums:
	- a. Employee Benefit is most commonly used for STD plans. For example calculations, see [here.](https://help.zenefits.com/Life_Insurance/FAQs_About_Short-Term_and_Long-Term_Disability_Coverage/04-Calculatiions_for_STD_Benefits_and_Premiums/.)
	- b. Salary Based is most commonly used for LTD plans. For example calculations, see [here.](https://help.zenefits.com/Life_Insurance/FAQs_About_Short-Term_and_Long-Term_Disability_Coverage/01_Introduction_to_Disability_Insurance/)
- 3. Type in the rate values. If age-banded, you can also download the template to upload rates in bulk.

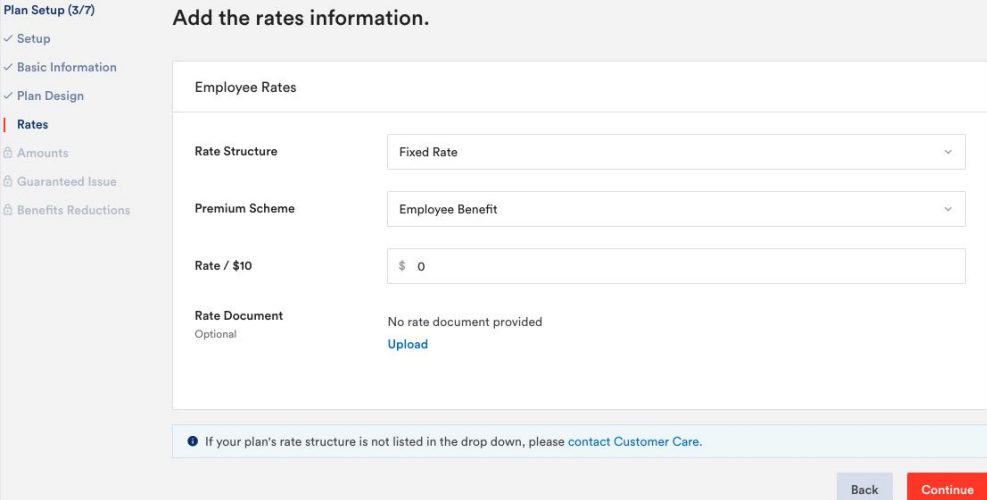

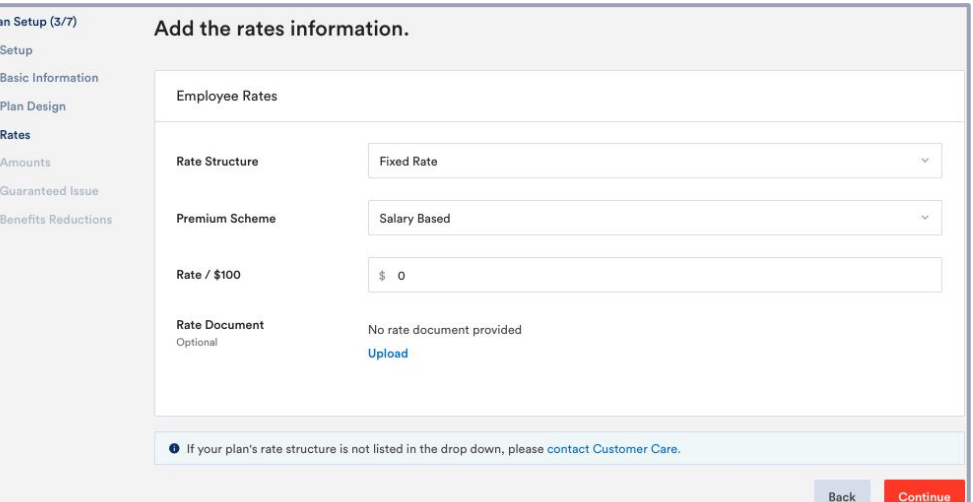

#### **Section 6: Amounts**

- 1. Select the plan amount style from the drop-down. The selection will cause corresponding fields to appear below.
- 2. Input the benefit amount(s) available according to the style.
- 3. Input the minimum amount of coverage.
- 4. Input in the maximum thresholds for dollar and/or percentage caps.

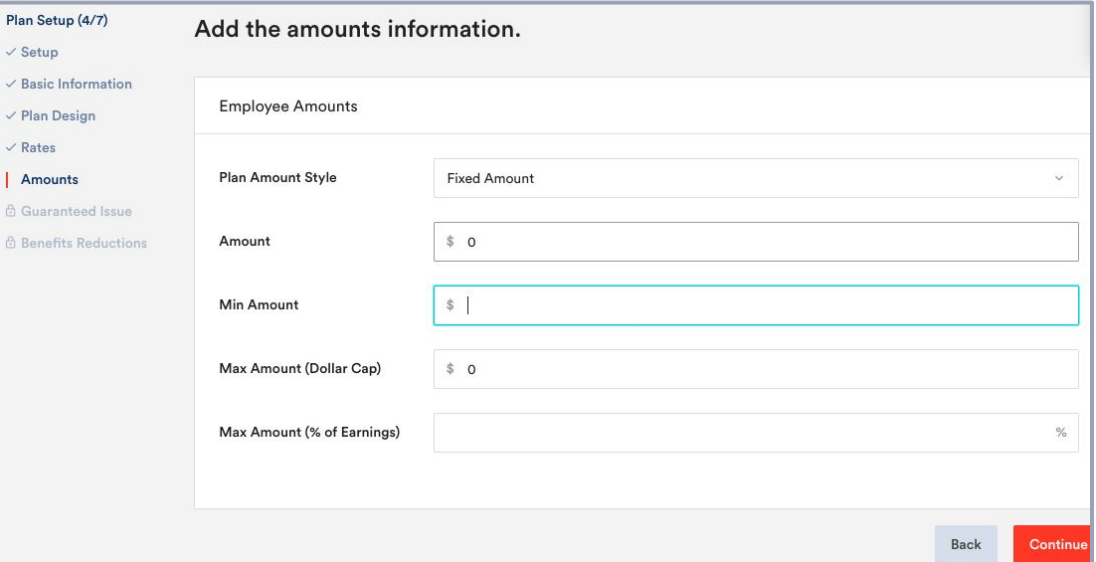

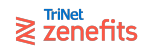

#### **Section 7: Guarantee Issue**

If the carrier requires EOI submissions, check the box to turn on GI restrictions. Then input the restrictions for each scenario:

- Returning Enrollees: Use the drop-down to select the amount allowed without EOI submission
	- Max of… indicates coverage can be increased up to the initial amount listed in the table below
	- Previously approved… indicates coverage cannot be increased without an EOI
	- Incremental amount… indicates coverage can be increased incrementally
- Initial Enrollees: Click to Add New Row, then type in the amount allowed without EOI submission. Add additional rows as needed.
- Late Entrants: Type in the amount allowed without an EOI submission

 $\geqslant$   $\sum_{n=1}^{\text{TriNet}}$ 

#### Add the quaranteed issue information

Plan Setup (5/7)

Setup Basic Info Plan Desi Rates Amounts Guarante **Benefits** 

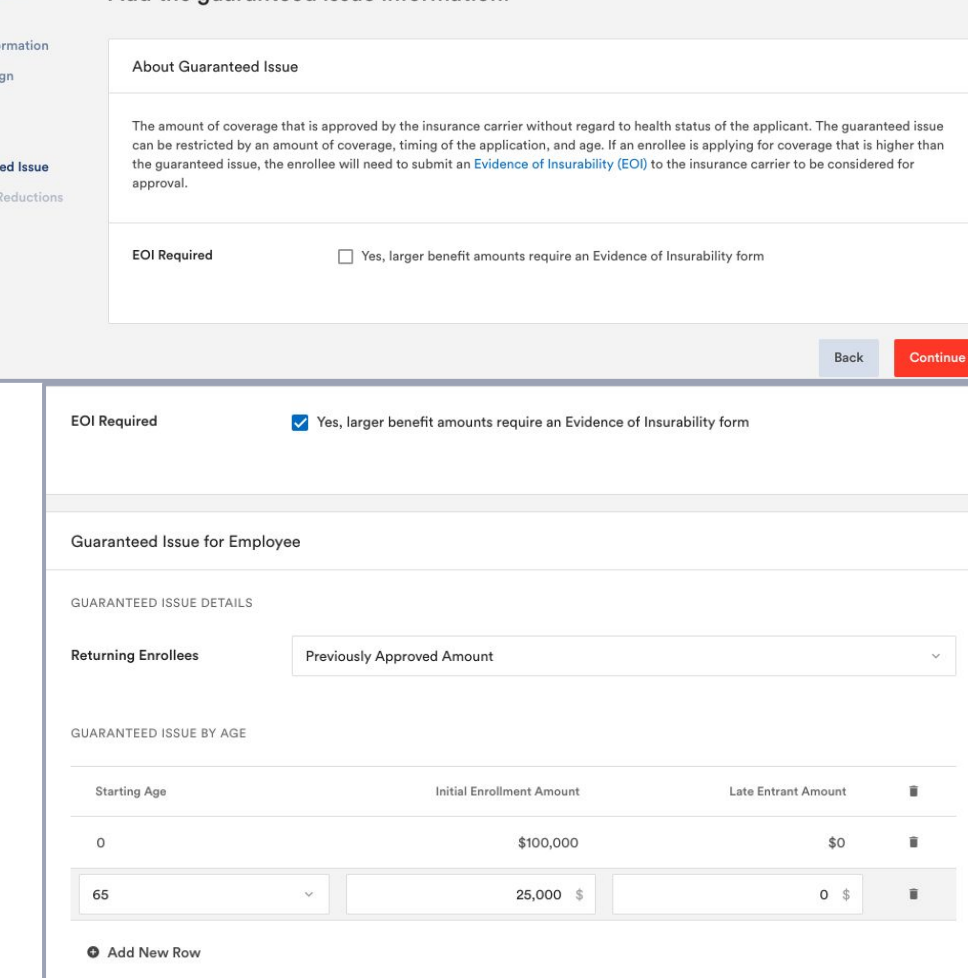

### **Section 8: Benefits Reduction**

If the carrier reduces the benefit amount based on age, check the box to turn on reduction restrictions. Then input the restrictions parameters:

- Reduction Method: Select the method used to calculate reduction from the drop-down.
- Reduction Table: Click to Add New Row, then type in the total amount of reduction for that age. Add additional rows as needed.

Add the benefits reductions information. / Setup Basic Information **About Benefits Reduction** / Plan Design / Rates Benefits reduction is when the maximum volume amount gradually decreases as an enrollee ages. It can be to a fixed amount or / Amounts percentage and typically occurs when the enrollee reaches retirement age. Guaranteed Issue **Be Has Benefits Reductions** V Yes **Benefits Reduction for Employee** BENEFITS REDUCTION DETAILS **Reduction Method** By a Percentage (%) **RENEFITS REDUCTION BY AGE Starting Age** Percentage of Amount 盲 65 35% 盲 70  $\ddot{\mathbf{v}}$ 50  $\%$ î **O** Add New Row

Plan Setup (6/7)

Section 3: Appendix

## **Supplemental Plan Loads**

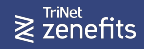

#### **Section 1: Carrier Details**

- 1. Select the line of coverage, carrier underwriting state, and carrier name from the drop-downs. If your carrier is not listed, please contact Support
- 2. Type in the policy number (optional).
- 3. Select the effective date from the calendar, or type it in.
- 4. The next renewal date will auto-populate assuming a 12 month contract. You can change the date manually for shorter/longer contracts. This field is asking for the start date of the next contract (not the end date of the contract being loaded).
- 5. Select the waiting period, and if applicable check the box to turn on coinciding functions.
- 6. Select the termination policy from the drop-down.
- 7. If applicable, check the box to turn on self-billed status. This will prevent the generation of fulfillment tasks.

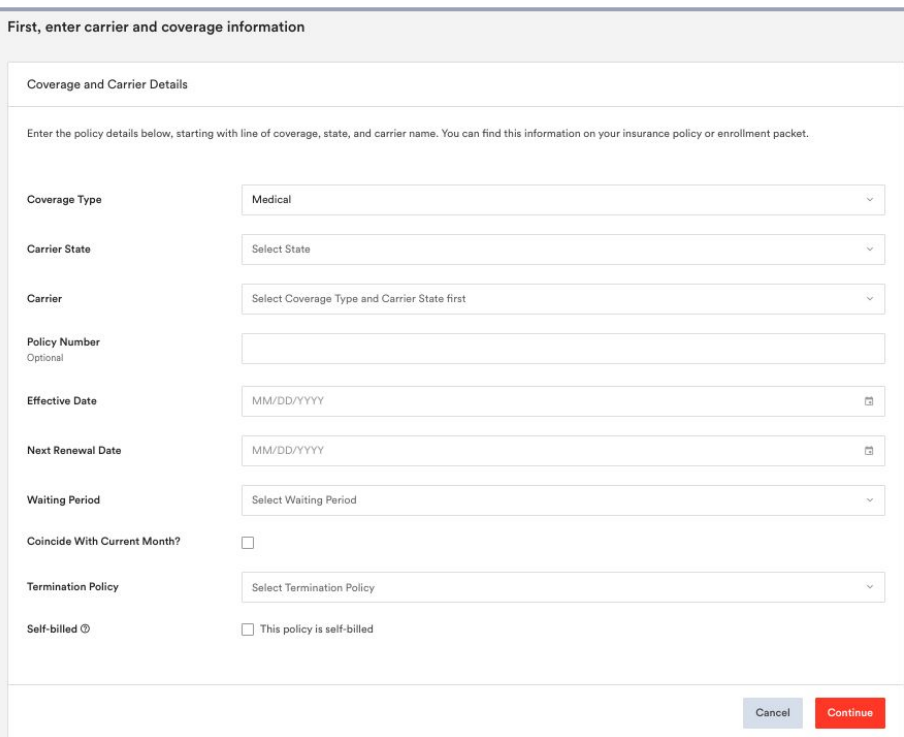

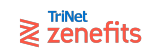

#### **Section 2: Plan Setup**

- 1. Type in the plan name
- 2. Check the box if the plan has a specific policy number, and type in that number after.

**Plan Set** Setup Rates

3. Upload a copy of the SBC or plan summary. This will be available for employees to download.

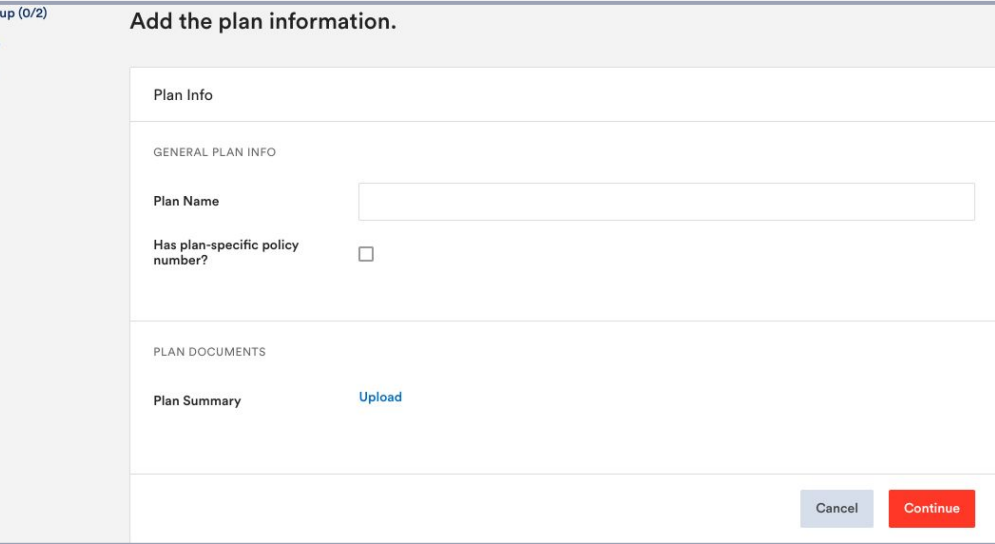

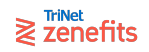

#### **Section 3: Rates**

- 1. Select the rate structure from the drop-down. The selection will cause the corresponding rate table to appear below.
	- a. Note: Age-banded will rate dependents on their own age, while composite will rate dependents on their employee's age.

Go to all plans Plan Setup (  $\times$  Basic Info  $\vee$  Plan Desi | Rates

- 2. Add the rate values:
	- a. Click the link to upload via spreadsheet. A pop-up will appear with a template to download, fill, and upload.
	- b. Or, manually type the rates into the table.
- 3. Click to add additional age bands to the table as needed, and select the starting age from the subsequent drop-down.

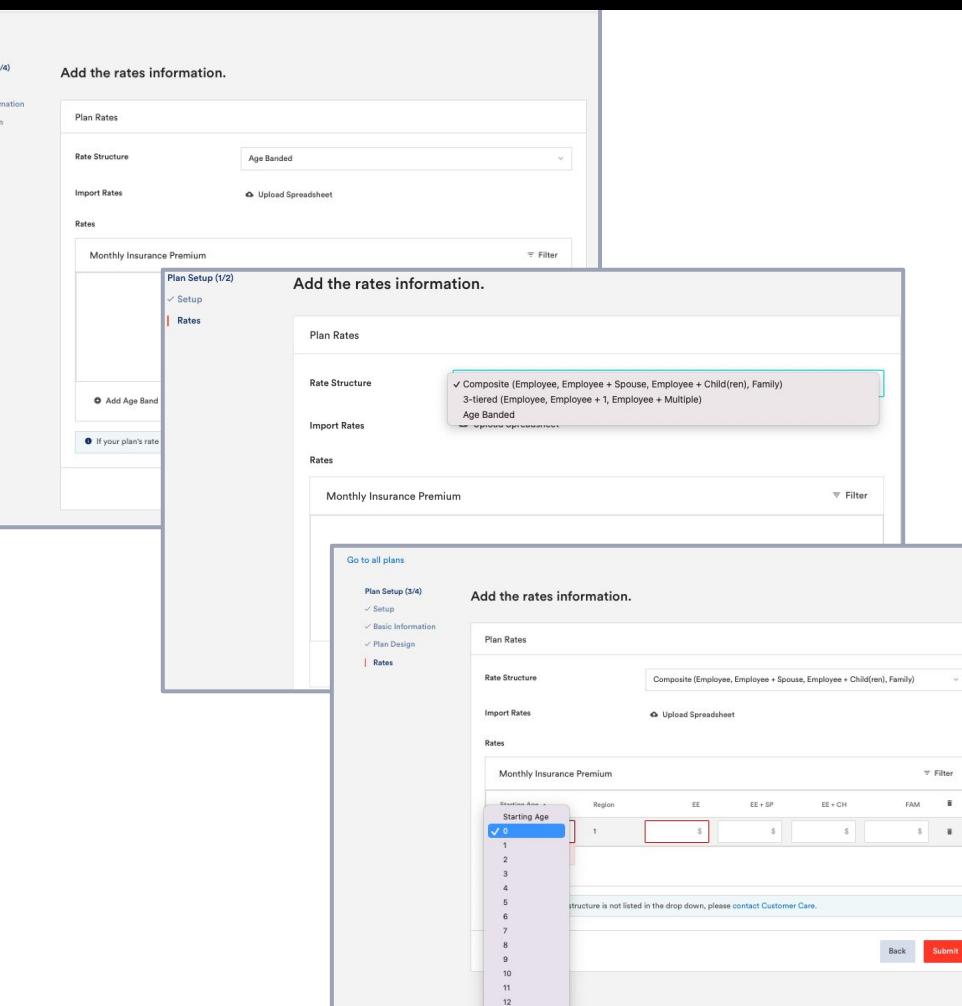

 $\mathbf{r}$ 

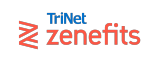

#### **Limitations**

Functionality for Supplemental plan types is limited. Please review the image for a list of supported versus not supported features.

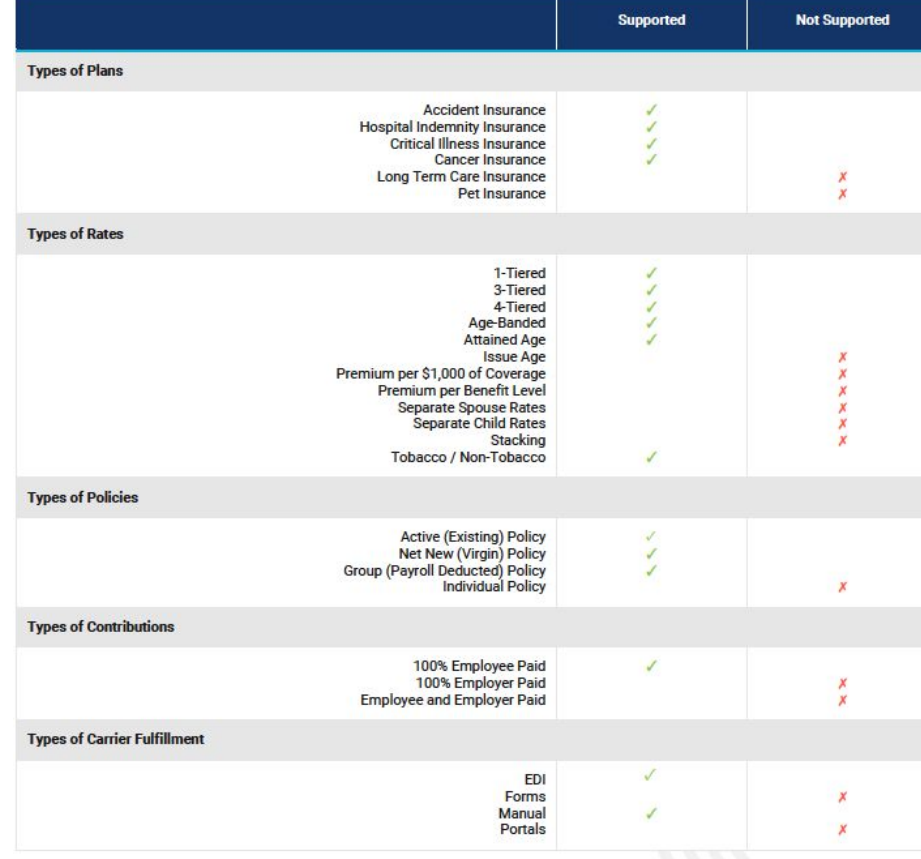

Additional limitations include, but are not limited to:

- Zenefits only supports one benefit amount per plan. For Critical Illness plans, each benefit amount an employee can enroll in needs to be built as separate plans.
- Zenefits only supports one rate type per plan. For tobacco / Non-Tobacco rates, each rate type needs to be built as separate plans.  $\bullet$
- Zenefits only supports post-tax payroll deductions for supplemental insurance.
- Zenefits does not support Health Questions or Evidence of Insurability (EOI).
- Zenefits does not support benefit amounts above the guarantee issue.
- Zenefits does not support late entrants and qualifying life event enrollments.
- Zenefits does not support separate benefit amounts for spouse and children.
- Zenefits does not collect beneficiary information.

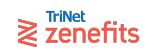
Section 3: Appendix

# **Troubleshooting Contribution Schemes**

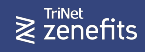

#### **Troubleshooting Contribution Schemes**

If you have clicked "Continue" from the Contribution step, but the Review step is still locked, then your Contribution Scheme is incomplete in some way. There is some carrier, plan, or employee that is not accounted for.

Re-enter the Contribution step to evaluate the scheme:

- Is there a policy that applies to every/each active line of coverage (medical, dental, vision)?
- Is there a policy that applies to every/each carrier?
- Is there a policy that applies to every/each plan?
- Is there a policy that applies to every/each employee?

You can complete the scheme by either simplifying (editing) the policies to be more generalized, or by adding more policies to account for the missing variable.

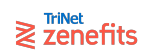

### **Troubleshooting Example: Missing policy for line of coverage**

If your company offers both **medical and dental insurance**, then the contribution scheme needs to have a policy each for medical and dental insurance.

This scheme is incomplete, it is missing a policy for dental:

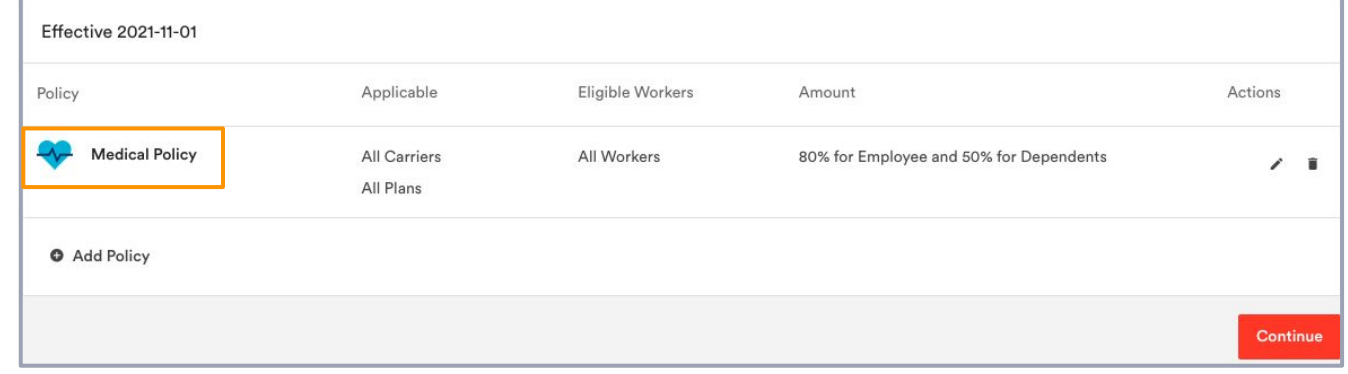

This scheme is complete, it has policies for both medical and dental:

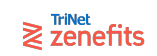

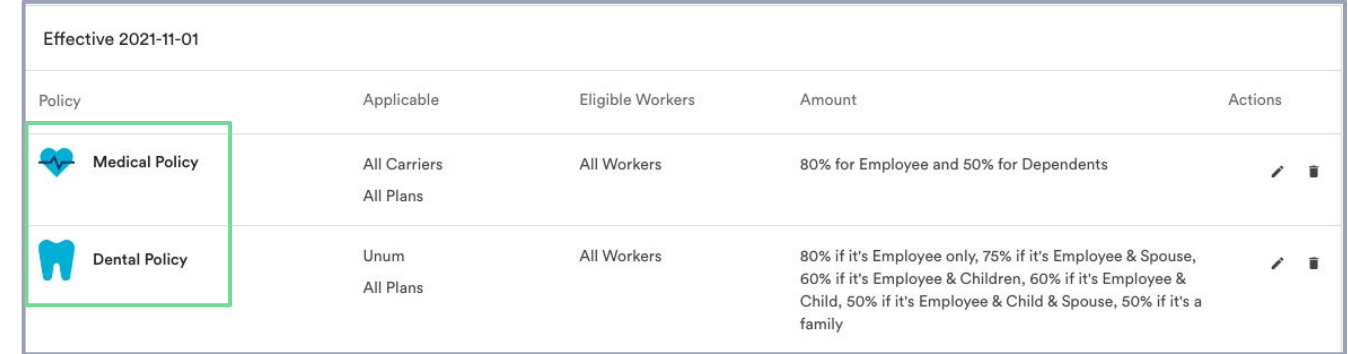

### **Troubleshooting Example: Missing policy for carrier**

If your company offers **both Blue Shield and United medical**, then the contribution scheme needs to have a policy each for Aetna and United medical (or one policy for all carriers generically).

This scheme is incomplete, it is missing a policy for United:

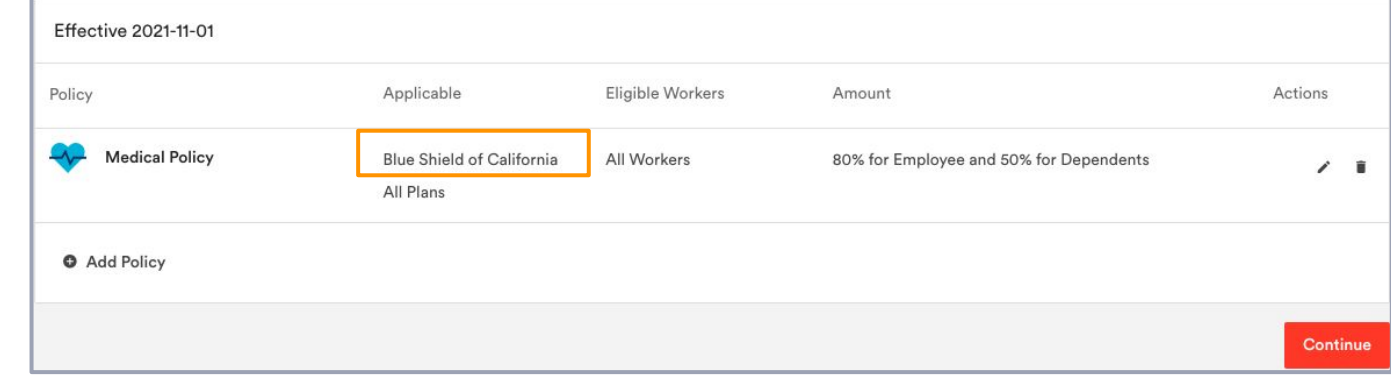

This scheme is complete, it has a policy for all medical carriers:

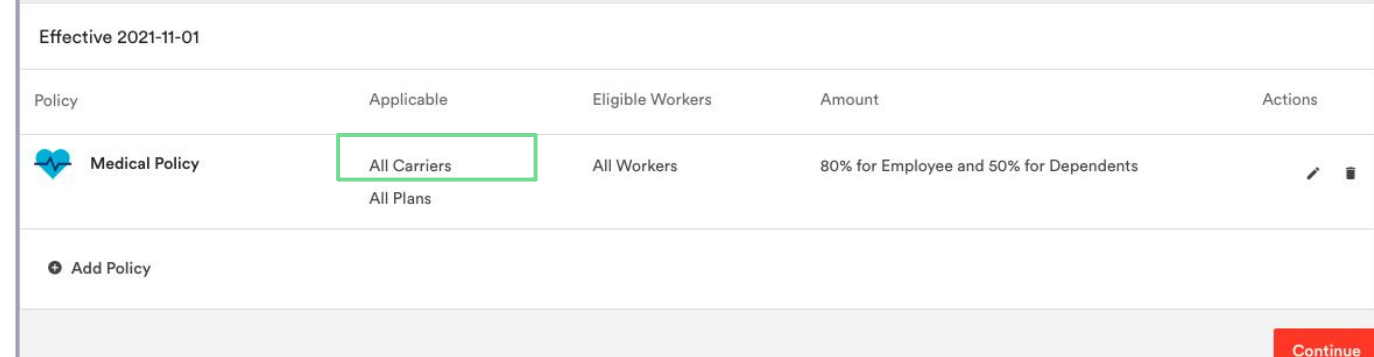

 $\geqslant$   $\overline{z}$  zenefits

### **Troubleshooting Example: Missing policy for plan**

If your company offers **multiple plans within a line of coverage**, then the contribution scheme needs to have a policy for each specific plan or else one policy that applies to all plans generically.

This scheme is incomplete, it is missing a policy for the HMO medical plan:

This scheme is complete, it has policies for both the HMO and the PPO plans:

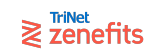

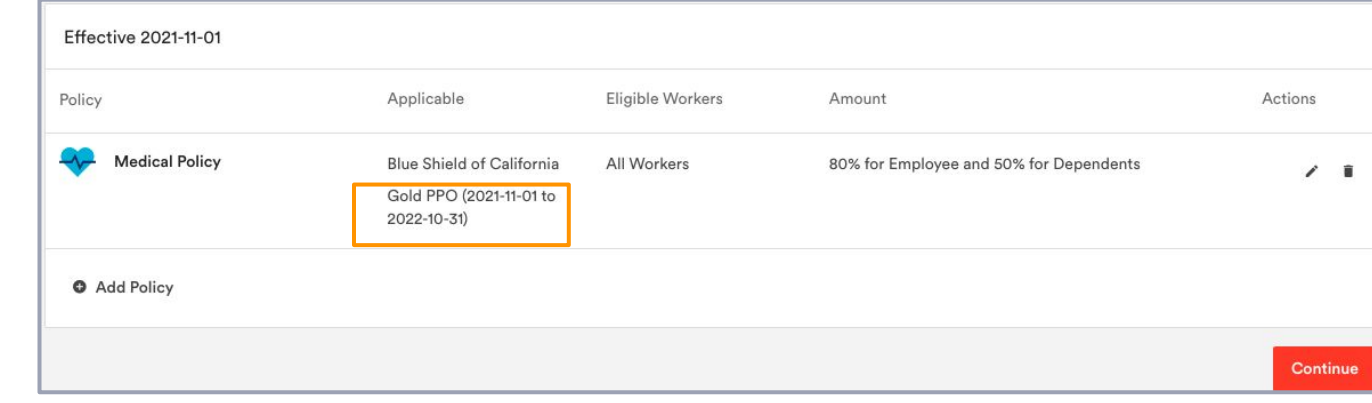

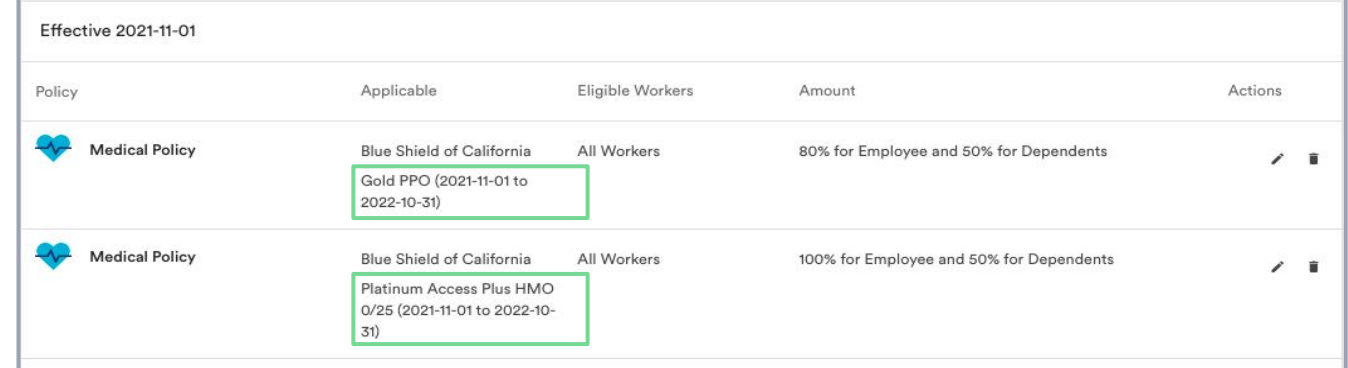

### **Troubleshooting Example: Expired plan**

If your company **is renewing the existing plan**, then the contribution scheme needs to have a policy for the renewal plan.

This scheme is incomplete, the policy is for the prior/existing plan:

This scheme is complete, the policy is for the upcoming renewal plan:

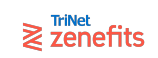

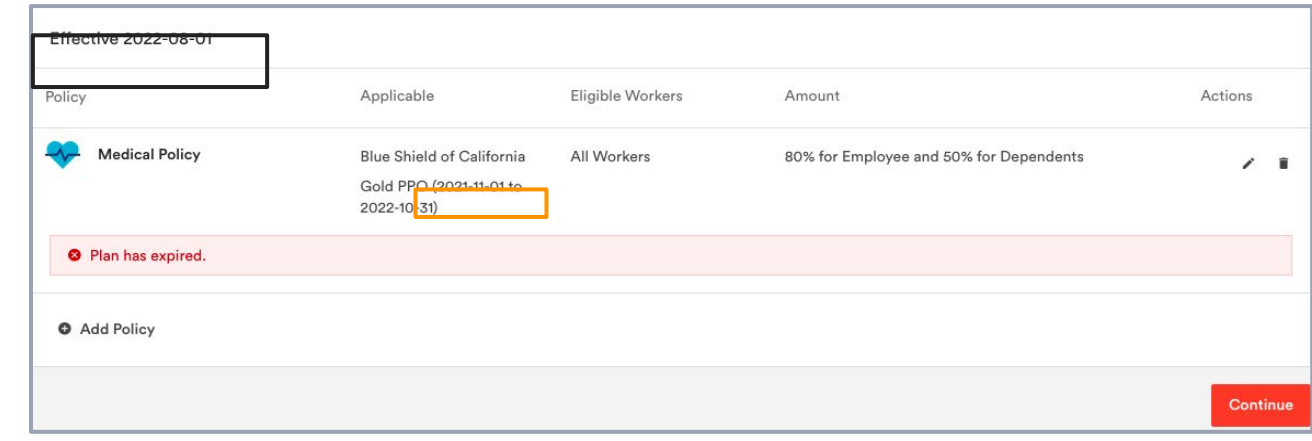

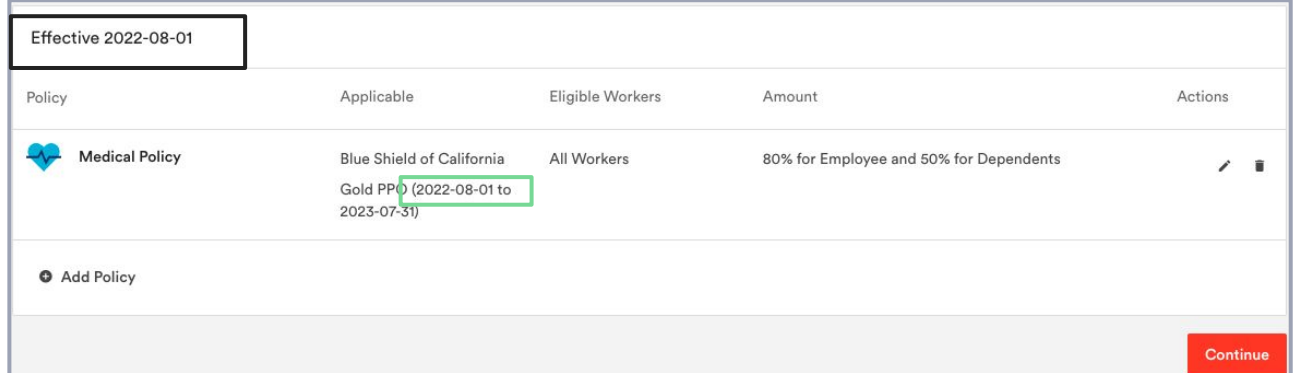

#### **Troubleshooting Example: Missing policy for employee**

If your company offers **different amounts to different employees**, then the contribution scheme needs to have a policy for each specific employee/tier and for everyone else generically.

This scheme is incomplete, it is missing a policy for the non-specified employees:

This scheme is complete, it has policies for both the specified employees (name, tier) and the non-specified employees (everyone else):

 $\geqslant$   $\overline{z}$  zenefits

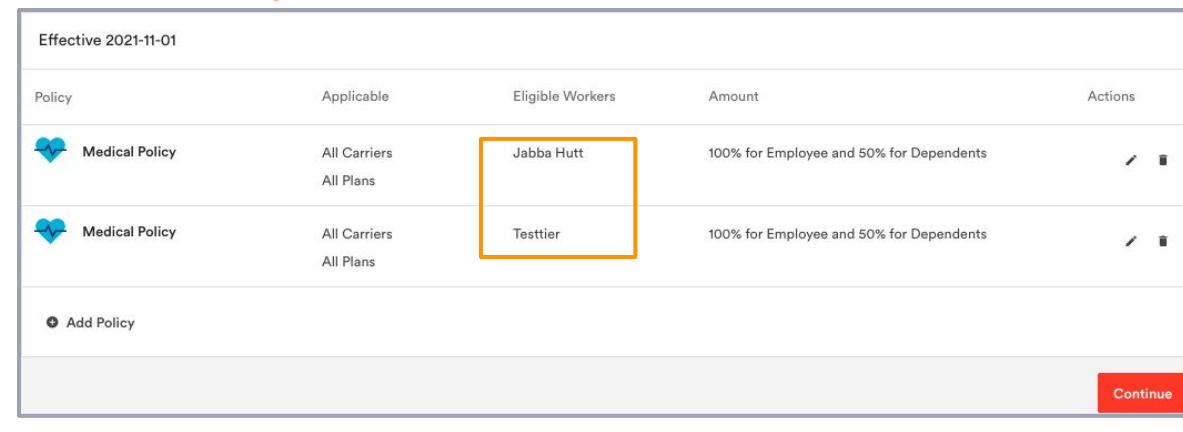

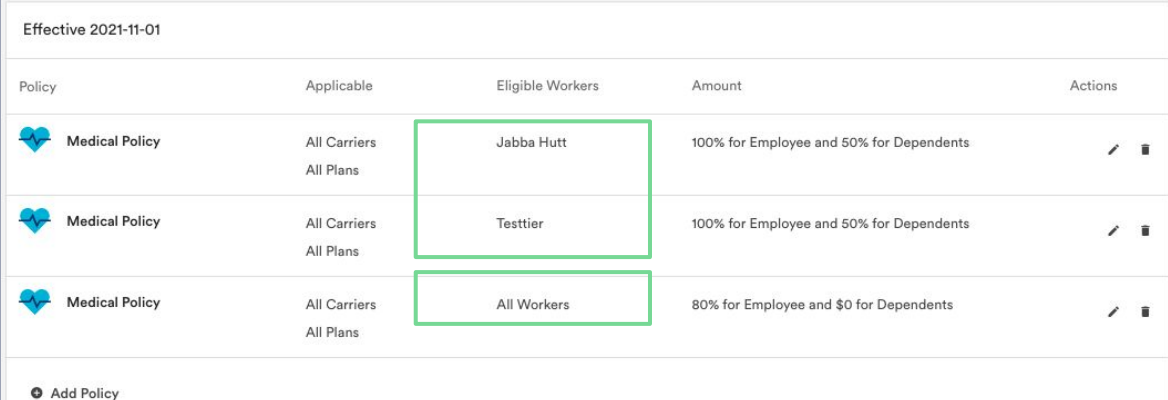

## **Post-build Tools** Section 3: Appendix

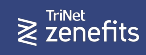

#### **Renewals Management Dashboard**

During the Open Enrollment period there are tools to manage the employee experience. Navigate to the Benefits app and click **View Progress** to:

- Manage the deadline
- Invite employees
- Send reminders
- Download renewal reports
- View enrollment progress and stats
- View renewal plans and contributions

#### Track your employees' enrollment progress.

Employees

Your employees have been invited to enroll in your company's health benefits. They have until the following end dates to choose their plans.

Activity

Fulfillment

Medical Ends Jun 24 Dental Ends Jun 24 Ends Jun 24 Vision Life Ends Jun 24 **LTD** Ends Jun 24 **STD** Ends Jun 24 Accident Ends Jun 24 **Critical Illness** Ends Jun 24 **View Progress Manage Employees** 

Plans & Carriers

Company

Overview

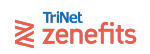

#### **Renewals Management Dashboard**

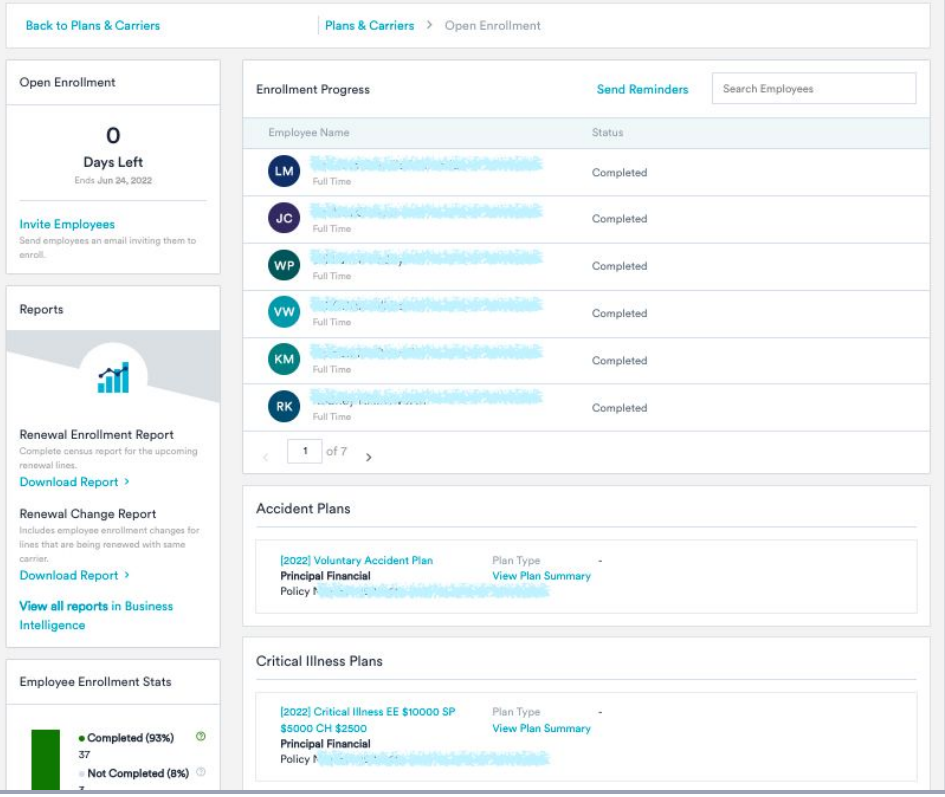

 $\geqslant$   $\overline{z}$  and  $\overline{z}$  and  $\overline{z}$ 

#### **Plans & Carriers Editing**

After you have launched Open Enrollment, the setup flow is empty and ready for a new build. Published plans can be edited directly from the Plans & Carriers tab of the Benefits app:

- 1. Select the time period (Previous, Current, Upcoming) from the drop-down
- 2. Scroll down to the line of coverage, carrier, and/or plan in question
- 3. Click the edit/pencil to edit carrier settings; click to View a plan and then the edit/pencil to edit plan settings

Edits are effective according to the policy effective date.

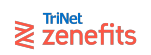

#### **Plans & Carriers Editing**

 $\geqslant$   $\overline{z}$  and  $\overline{z}$  and  $\overline{z}$  and  $\overline{z}$ 

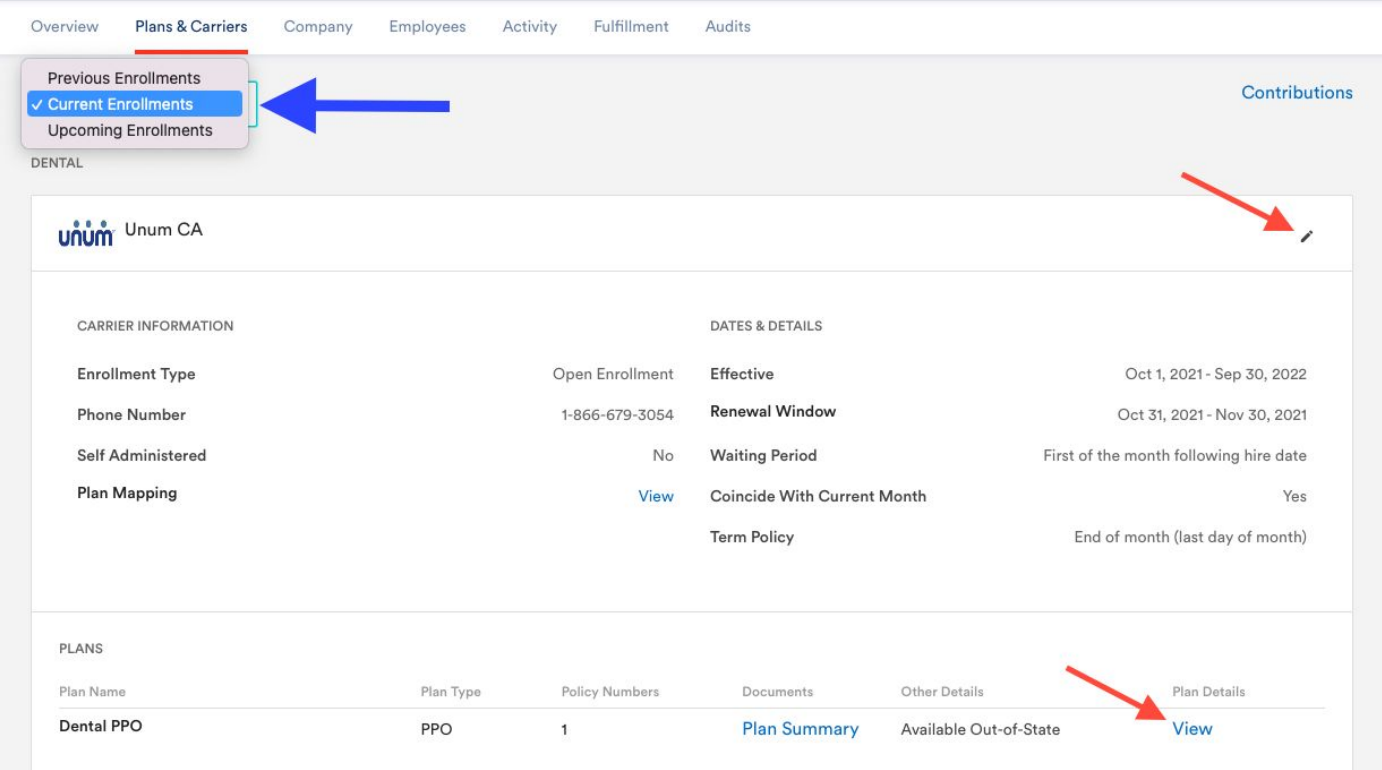

#### **Renewal Fulfillment Task**

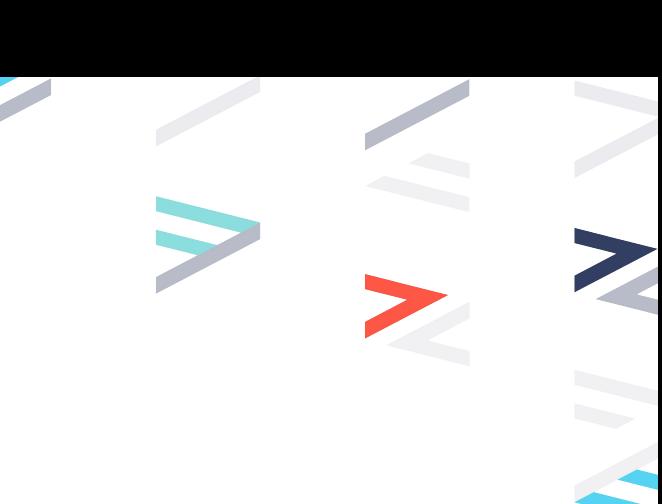

A group fulfillment task will generate for each carrier in the renewal, ~24-48 hours after the Open Enrollment period has closed

- **Event Details:** 
	- Group effective date
	- Lines of coverage
	- Event type
- Reports:
	- Census Report
	- OE Change Report (if the group renewed with the same carrier)
- Employees to be enrolled:
	- List of all employees that need to be enrolled.
	- Employee enrollment forms (if the group's carrier has supported forms).

For more on Group Task behavior, please refer to [this article](https://help.zenefits.com/Medical_Dental_Vision/Benefits_Administration_App/Carrier_Fulfillment/Group_Renewal_Tasks_in_the_Fulfillment_Dashboard/).

#### $\geqslant$   $\sum_{n=1}^{\text{TriNet}}$